# **Instrukcja obsługi**

**Sterownik w obudowie polowej dla dwóch analogowych sond do ciągłego pomiaru poziomu napełnienia**

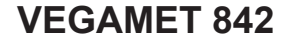

4 … 20 mA

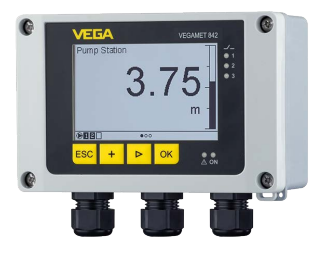

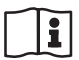

Document ID: 58865

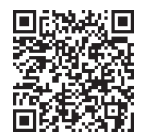

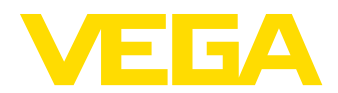

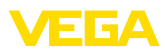

# Spis treści

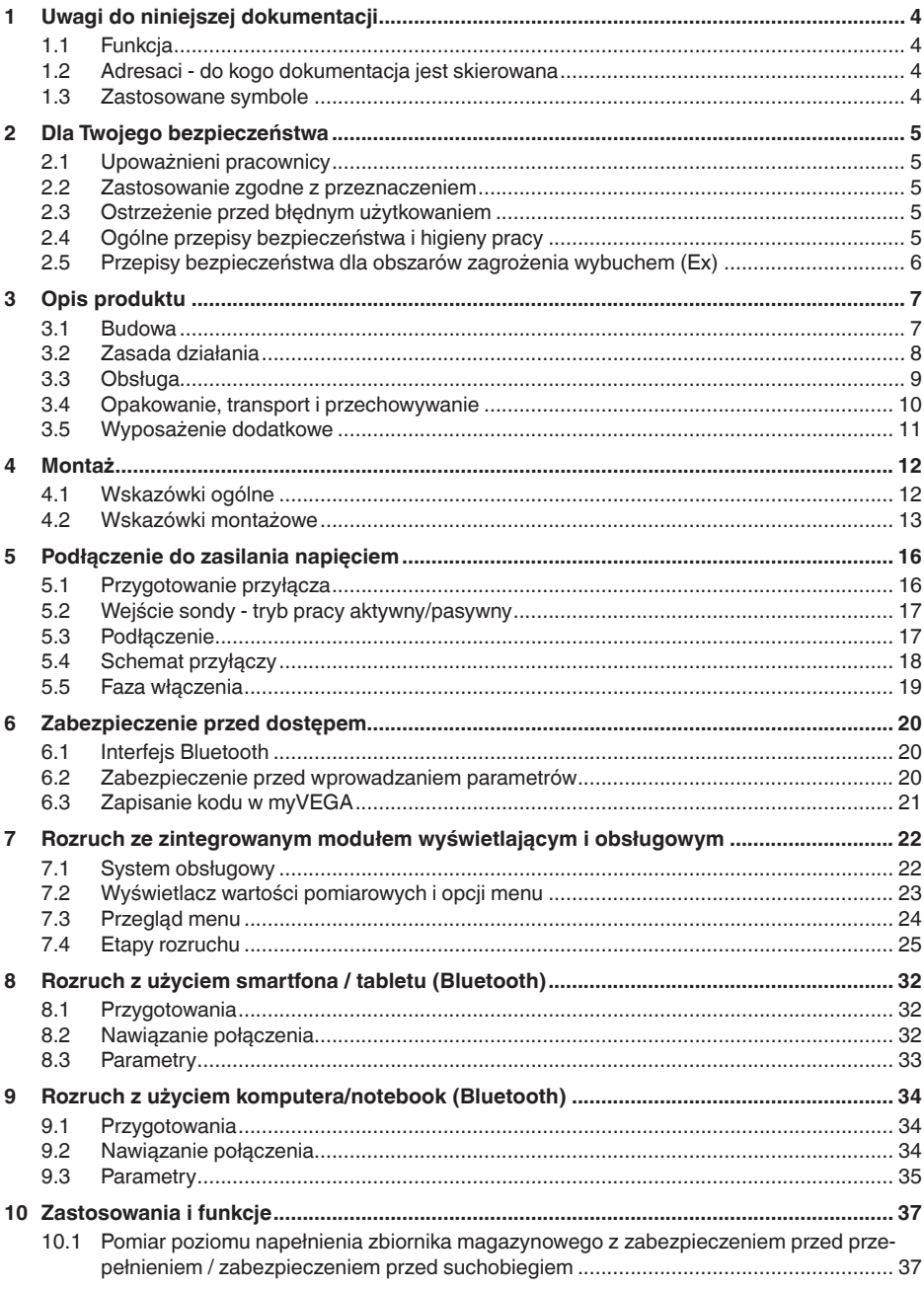

58865-PL-240228

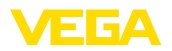

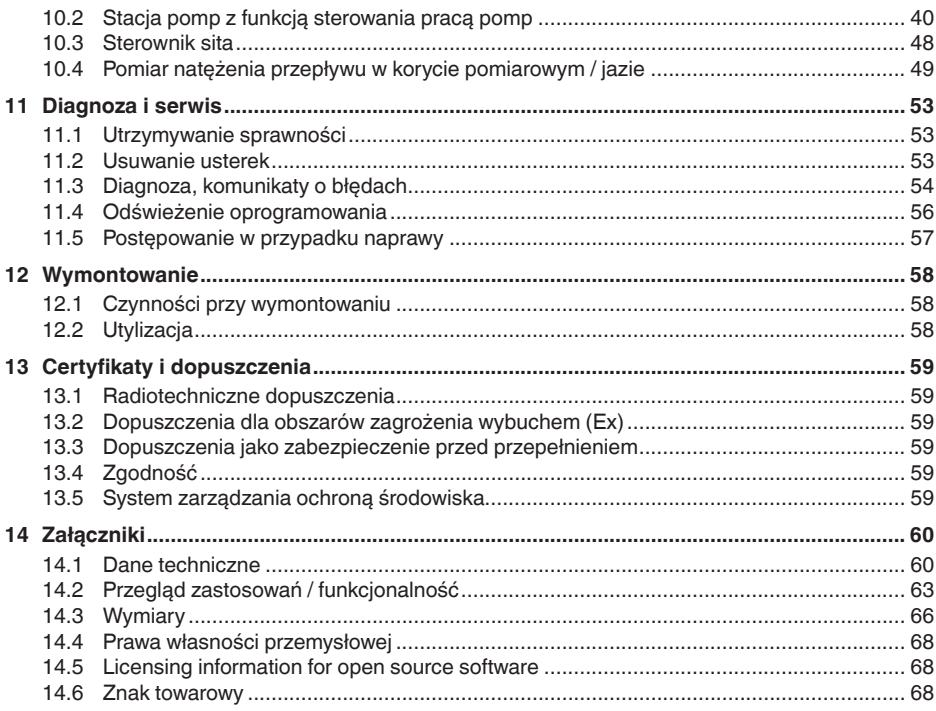

<span id="page-3-1"></span><span id="page-3-0"></span>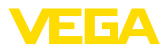

### **1 Uwagi do niniejszej dokumentacji**

### **1.1 Funkcja**

Przedłożona instrukcja obsługi dostarcza niezbędnych informacji w zakresie montażu, podłączenia i rozruchu, jak również ważnych wskazówek na temat konserwacji, usuwania usterek, bezpieczeństwa i wymiany części. Z tego względu należy przeczytać ją przed rozruchem i przechowywać ją jako nieodłączny element wyrobu, w sposób zawsze łatwo dostępny w bezpośrednim sąsiedztwie urządzenia.

### <span id="page-3-2"></span>**1.2 Adresaci - do kogo dokumentacja jest skierowana**

Niniejsza instrukcja jest przeznaczona dla wykwalifikowanych specjalistów. Treść niniejszej instrukcji musi być dostępna dla specjalistów i praktycznie stosowana.

### <span id="page-3-3"></span>**1.3 Zastosowane symbole**

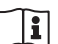

#### **Document ID**

Ten symbol na stronie tytułowej niniejszej instrukcji wskazuje na Document ID. Po wpisaniu Document ID na stronie internetowej [www.vega.com](http://www.vega.com) otwiera się witryna pobierania dokumentów.

**Informacja, dobra rada, wskazówka:** Ten symbol oznacza pomocne informacje dodatkowe i dobre rady dla pomyślnego przeprowadzenia prac.

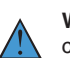

**Wskazówka:** Ten symbol oznacza wskazówki do zapobiegania zakłóceniom, błędnemu działaniu, uszkodzeniu przyrządu lub urządzeń.

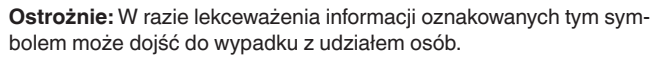

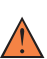

**Ostrzeżenie:** W razie lekceważenia informacji oznakowanych tym symbolem może dojść do wypadku z odniesieniem ciężkich lub nawet śmiertelnych urazów.

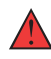

**Niebezpieczeństwo:** W razie lekceważenia informacji oznakowanych tym symbolem dojdzie do wypadku z odniesieniem ciężkich lub nawet śmiertelnych urazów.

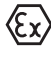

**Zastosowanie w warunkach zagrożenia wybuchem (Ex)** Ten symbol oznacza szczególne wskazówki dla zastosowań w warun-

kach zagrożenia wybuchem (Ex)

**• Lista** Poprzedzająca kropka oznacza listę bez konieczności zachowania kolejności.

**1 Kolejność wykonywania czynności** Poprzedzające liczby oznaczają kolejno następujące po sobie czynności.

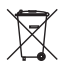

### **Utylizacja**

Ten symbol oznacza szczególne wskazówki dotyczące utylizacji.

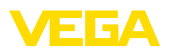

### <span id="page-4-0"></span>**2 Dla Twojego bezpieczeństwa**

### <span id="page-4-1"></span>**2.1 Upoważnieni pracownicy**

Wykonywanie wszystkich czynności opisanych w niniejszej dokumentacji technicznej jest dozwolone tylko upoważnionym specialistom.

Podczas pracy przy urządzeniu lub z urządzeniem zawsze nosić wymagane osobiste wyposażenie ochronne.

### <span id="page-4-2"></span>**2.2 Zastosowanie zgodne z przeznaczeniem**

VEGAMET 842 jest uniwersalnym sterownikiem do podłączenia dwóch sond 4 … 20 mA.

Szczegółowe dane dotyczące zakresu zastosowań przedstawiono w rozdziale "*Opis produktu*".

Bezpieczeństwo pracy przyrządu jest zachowane tylko w przypadku zastosowania zgodnego z przeznaczeniem, odpowiednio do danych w instrukcji obsługi, a także ewentualnie występujących instrukcji dodatkowych.

### <span id="page-4-3"></span>**2.3 Ostrzeżenie przed błędnym użytkowaniem**

W przypadku zastosowania nieprawidłowego lub sprzecznego z przeznaczeniem, produkt ten może stanowić źródło zagrożenia specyficznego dla rodzaju zastosowania - np. przelanie pojemnika z powodu błędnego zamontowania lub ustawienia. To może stanowić zagrożenie wypadkowe dla osób i spowodować szkody materialne i w środowisku naturalnym. Ponadto może to negatywnie wpłynąć na zabezpieczenia samego urządzenia.

### <span id="page-4-4"></span>**2.4 Ogólne przepisy bezpieczeństwa i higieny pracy**

Urządzenie odpowiada aktualnemu stanowi techniki z uwzględnieniem ogólnie obowiązujących przepisów i wytycznych. Jego użytkowanie jest dozwolone tylko wtedy, gdy jego stan techniczny jest nienaganny i bezpieczny. Przedsiębiorstwo użytkujące ponosi odpowiedzialność za bezusterkową eksploatację urządzenia. W przypadku zastosowania w mediach agresywnych lub powodujących korozję mogących stanowić źródło zagrożenia przy błędnym działaniu urządzenia, przedsiębiorstwo użytkujące musi przekonać się o prawidłowym działaniu urządzenia podejmując odpowiednie działania.

Ponadto przedsiębiorstwo użytkujące jest zobowiązane w czasie całego okresu eksploatacji do aktualizacji wymaganych środków bezpieczeństwa pracy odpowiadających bieżącym zmianom w przepisach oraz do przestrzegania nowych przepisów.

Należy przestrzegać zasad bezpieczeństwa zawartych w niniejszej instrukcji obsługi, zasad instalowania obowiązujących w danym kraju, a także obowiązujących przepisów bezpieczeństwa i higieny pracy.

Ze względu na bezpieczeństwo oraz warunki gwarancji, ingerencje wykraczające poza czynności opisane w instrukcji obsługi są dozwolone tylko pracownikom upoważnionym przez nas. Samowolne prze-

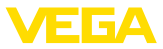

róbki lub zmiany konstrukcyjne są jednoznacznie zabronione. Z uwagi na bezpieczeństwo dozwolone jest stosowanie jedynie akcesoriów określonych przez nas urządzenia.

W celu uniknięcia zagrożeń należy przestrzegać znaków ostrzegawczych i wskazówek umieszczonych na urządzeniu.

### <span id="page-5-0"></span>**2.5 Przepisy bezpieczeństwa dla obszarów zagrożenia wybuchem (Ex)**

W przypadku zastosowań w obszarze zagrożenia wybuchem (Ex) dozwolone jest zainstalowanie wyłącznie urządzeń z odpowiednim dopuszczeniem Ex. Przy tym należy przestrzegać specyficznych przepisów bezpieczeństwa obowiązujących w tym zakresie. Te przepisy bezpieczeństwa pracy są elementem składowym dokumentacji urządzenia i są dołączone do każdego urządzenia z dopuszczeniem Ex.

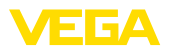

### <span id="page-6-0"></span>**3 Opis produktu**

### <span id="page-6-1"></span>**3.1 Budowa**

**Zakres dostawy**

- Zakres dostawy obejmuje:
- Sterownik VEGAMET 842
- Płyta montażowa
- Wkręty/kołki rozporowe do montażu
- Złączki przelotowe kabla (dławiki)/ zaślepki (opcja)
- Arkusz informacyjny "*Dokumentacja i oprogramowanie*" z: – Numer seryjny przyrządu
	- Kod QR z łączem do bezpośredniego skanowania
- Arkusz informacyjny "*PIN i kody*" z:
	- Kod dostępu Bluetooth
- Arkusz informacyjny "*Access protection*" z:
	- Kod dostępu Bluetooth
	- Awaryjny kod dostępu Bluetooth
	- Awaryjny kod przyrządu

Ponadto zakres dostawy obejmuje:

- Dokumentacja
	- Specyficzne dla obszaru zagrożenia wybuchem "*Przepisy bezpieczeństwa pracy*" (w przypadku wersji dla obszaru zagrożenia wybuchem (Ex))
	- Radiotechniczne dopuszczenia
	- W razie potrzeby dalsze certyfikaty
- **Informacja:** П

W niniejszej instrukcji są także opisane opcionalne cechy urządzenia. Każdy zakres dostawy wynika ze specyfikacji złożonego zamówienia.

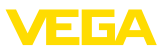

### **Podzespoły**

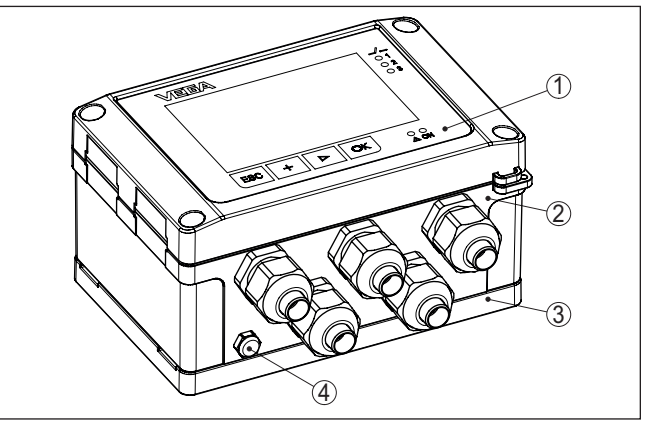

*Rys. 1: VEGAMET 842*

- *1 Moduł wyświetlający i obsługowy*
- *2 Obudowa ze złączkami przelotowymi kabla (dławiki) i komorą przyłączy*
- *3 Płyta montażowa*
- *4 Wentylacja / wyrównywanie ciśnienia*

Tabliczka znamionowa zawiera najważniejsze dane do identyfikacji i do zastosowania przyrządu: **Tabliczka znamionowa**

- Typ przyrządu
- Informacje dotyczące certyfikatów
- Informacje dotyczące konfiguracji
- Dane techniczne
- Numer serviny przyrządu
- Kod QR do identyfikacji urządzenia
- Kod cyfrowy dla dostępu Bluetooth (opcja)
- Informacje producenta

**Dokumentacja i oprogramowanie**

Występują następujące możliwości znalezienia danych zamówienia, dokumentów lub oprogramowania dla Twojego urządzenia:

- W tym celu należy otworzyć stronę "[www.vega.com"](http://www.vega.com) i w polu szukania wpisać numer seryjny przyrządu.
- Skanuj kod QR na tabliczce znamionowej.
- Otwórz aplikację VEGA Tools i wpisz numer seryjny do pola "*Dokumentacja*".

#### **Informacja:**

W przypadku braku możliwości odczytania numeru seryjnego albo kodu QR na tabliczce znamionowej, ulokowano dodatkowe kopie na pokrywie wyświetlacza wewnątrz przyrządu.

### <span id="page-7-0"></span>**3.2 Zasada działania**

**Zakres zastosowań**

Sterownik VEGAMET 842 zasila podłączone sondy 4 … 20 mA; przetwarza wartości pomiarowe i wyświetla je. Duży wyświetlacz do 58865-PL-240228 58865-PL-240228

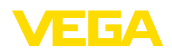

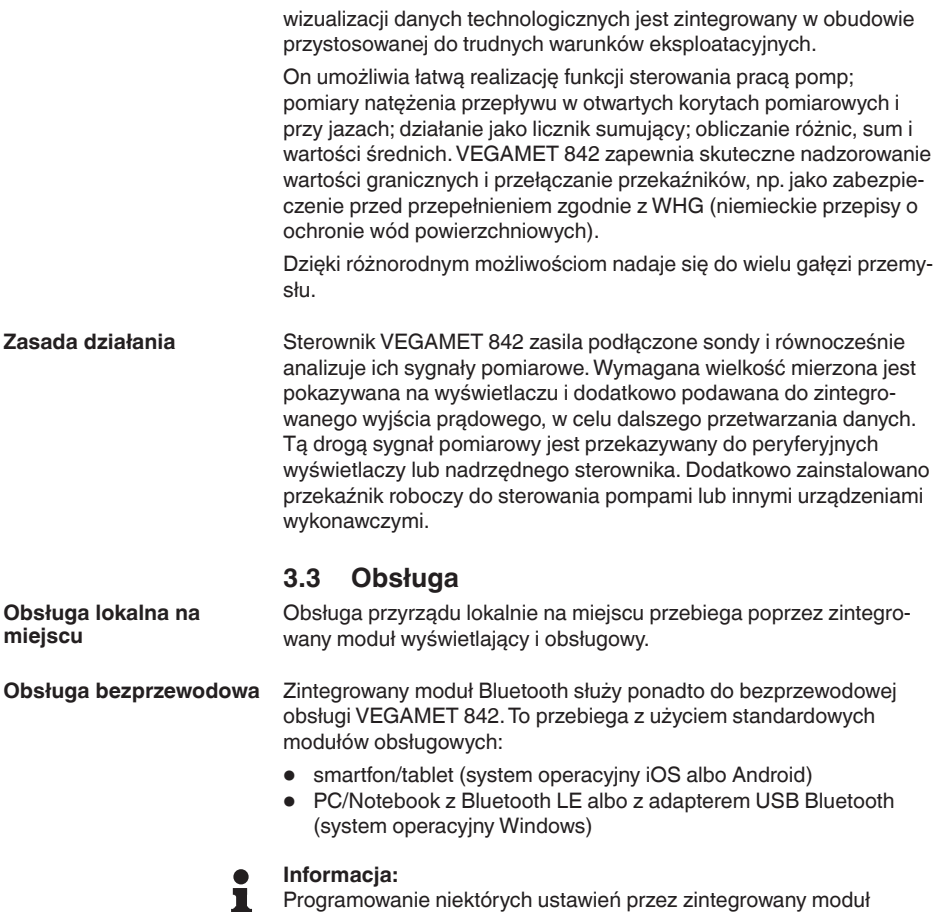

<span id="page-8-0"></span>Programowanie niektórych ustawień przez zintegrowany moduł wyświetlający i obsługowy nie jest możliwe albo tylko w ograniczonym zakresie, jak na przykład ustawienia dla pomiaru natężenia przepływu albo sterowania pracą pomp. Te zastosowania wymagają użycia PACTware/DTM albo aplikacji VEGA Tools. Zestawienie dostępnych zastosowań i funkcji, oraz możliwości obsługi podano w załączniku.

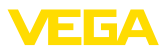

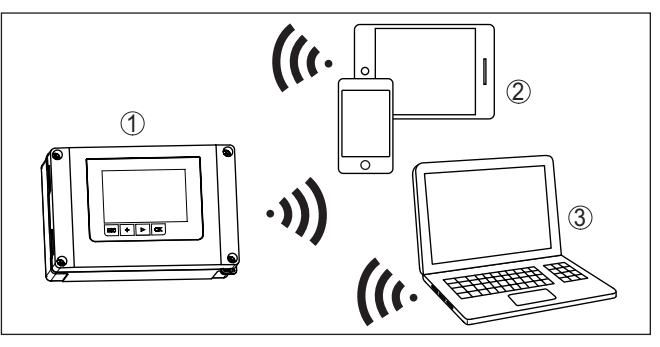

*Rys. 2: Bezprzewodowe połączenie ze standardowym modułami obsługowymi ze zintegrowanym Bluetooth LE albo alternatywnie adapterem USB Bluetooth*

- *1 VEGAMET 842*
- *2 Smartfon/tablet*
- *3 Komputer PC/Notebook*

### <span id="page-9-0"></span>**3.4 Opakowanie, transport i przechowywanie**

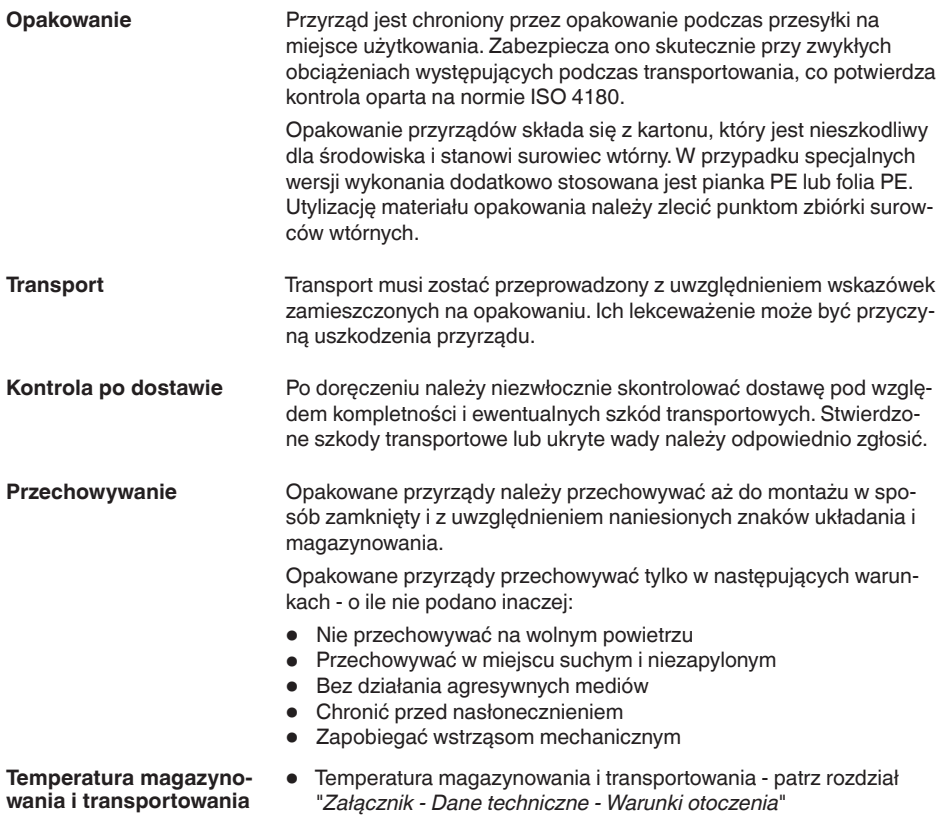

<span id="page-10-0"></span>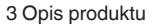

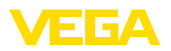

• Wilgotność względna powietrza 20 … <sup>85</sup> %

### **3.5 Wyposażenie dodatkowe**

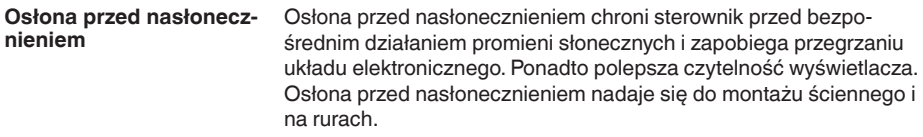

Zestaw do montażu na rurach służy do optymalnego i bezpiecznego przymocowania sterownika w pozycji poziomej lub pionowej na rurze. **Zestaw do montażu na rurach**

<span id="page-11-1"></span><span id="page-11-0"></span>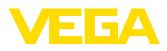

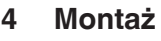

### **4.1 Wskazówki ogólne**

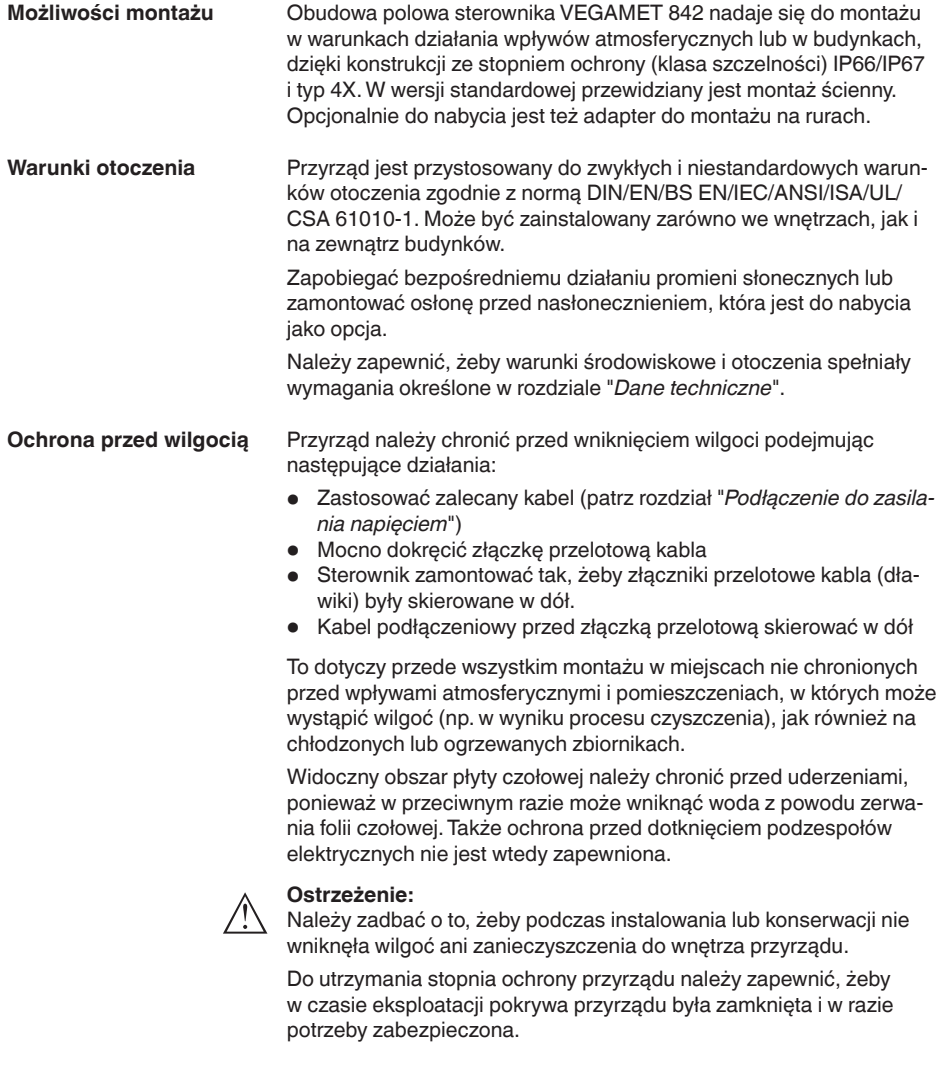

**Wyrównywanie ciśnienia**

 $\bigwedge$ 

Obudowa jest wyposażona w element do wyrównywania ciśnienia.

### **Uwaga:**

Podczas eksploatacji należy zwracać uwagę, żeby na elemencie do wyrównywania ciśnienia nigdy nie występowały osady. Do czyszczenia nie wolno używać myjki wysokociśnieniowej.

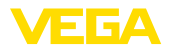

#### **Montaż ścienny**

<span id="page-12-0"></span>**4.2 Wskazówki montażowe**

Przymocować na ścianie płytę montażową wkrętami i kołkami rozporowymi należącymi do zestawu zgodnie z poniższym rysunkiem. Zważać przy tym, żeby strzałki na płycie montażowej były skierowane do góry.

Odkręcić cztery śruby w pokrywie obudowy i odchylić ją w lewo. Do płyty montażowej przymocować sterownik śrubami należącymi do zestawu (M5).

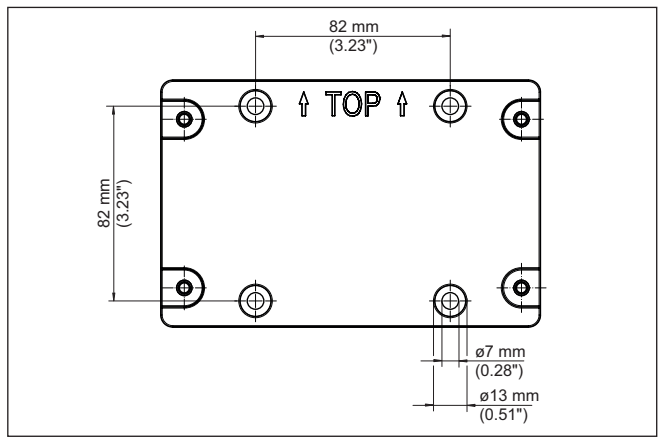

*Rys. 3: Płyta do montażu ściennego VEGAMET 842*

#### **Montaż na rurze**

Do montażu na rurze niezbędne są akcesoria, które można opcjonalnie zamówić. One składają się z dwóch par klamer montażowych i czterech śrub M6 x 100.

Klamry montażowe należy przykręcić do płyty montażowej i rury według poniższego rysunku.

Odkręcić cztery śruby w pokrywie obudowy i odchylić ją w lewo. Do płyty montażowej przymocować sterownik śrubami należącymi do zestawu (M5).

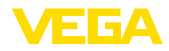

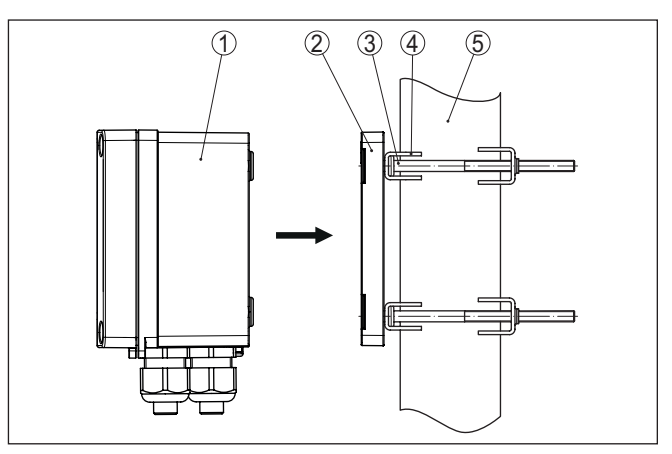

*Rys. 4: Montaż na rurze*

- *1 VEGAMET 842*
- *2 Płyta montażowa*
- *3 4 śruby M6 x 100*
- *4 Zaciski montażowe*
- *5 Rura dla średnicy 29 … 60 mm (od 1.14" do 2.36")*

#### **Montaż osłony przed nasłonecznieniem**

Do ochrony przed bezpośrednim działaniem promieni słonecznych stosowana jest osłona, którą można nabyć jako opcję. Osłona przed nasłonecznieniem jest mocowana między płytą montażową a sterownikiem, przy czym ona nadaje się do montażu zarówno na ścianie, jak i na rurze.

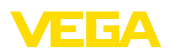

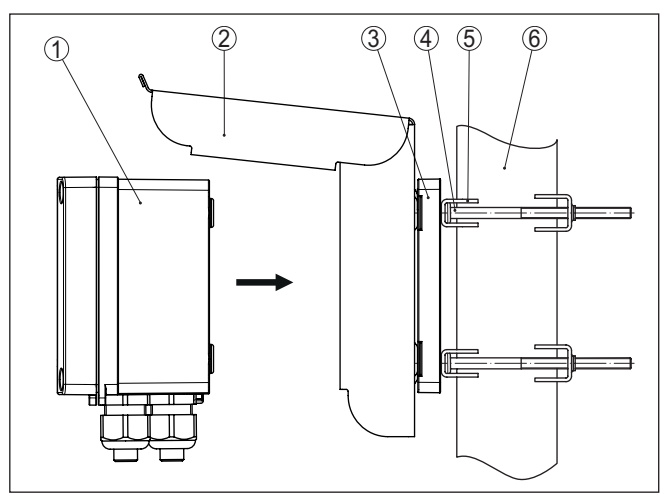

*Rys. 5: Montaż osłony przed nasłonecznieniem przy montażu rurze*

- *VEGAMET 842*
- *Osłona przed nasłonecznieniem*
- *Płyta montażowa*
- *4 śruby M6 x 100*
- *Zaciski montażowe*
- *Rura dla średnicy 29 … 60 mm (od 1.14" do 2.36")*

<span id="page-15-1"></span><span id="page-15-0"></span>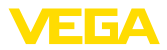

### **5 Podłączenie do zasilania napięciem**

### **5.1 Przygotowanie przyłącza**

**Przepisy bezpieczeństwa i higieny pracy**

Generalnie przestrzegać następujących przepisów bezpieczeństwa pracy:

- Wykonanie przyłącza elektrycznego jest dozwolone tylko wykwalifikowanym specjalistom, upoważnionym przez kierownictwo zakładu.
- W razie możliwości wystąpienia nadmiernego napięcia zainstalować zabezpieczenie przepięciowe.

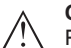

**Ostrzeżenie:**

Podłączyć lub odłączyć zaciski tylko przy wyłączonym napięciu.

**Zasilanie napięciem**

Dane zasilania napięciem zamieszczono w rozdziale "*Dane techniczne*".

W związku z tym, że jest to urządzenie o klasie ochrony I, niezbędne jest podłączenie przewodu ochronnego.

Użyć kabla o przekroju okrągłym. Średnica kabla musi być dopasowana do zastosowanej złączki przelotowej kabla (dławika), żeby zapewnić szczelność złączki przelotowej kabla (stopień ochrony IP). **Kabel podłączeniowy**

> Do zasilania napięciem należy użyć kabla ogólnie dostępnego w handlu, który spełnia przepisy instalacyjne obowiązujące w danym kraju.

Do podłączenia sond można użyć kabla dwużyłowego ogólnie dostępnego w handlu.

#### **Uwaga:**

Za wysoka temperatura może spowodować uszkodzenie izolacji kabla. W związku z tym, obok temperatury otoczenia należy także uwzględnić rozgrzewanie się przyrządu przy dobieraniu odporności termicznej kabla w komorze przyłączy.1)

W przypadku zastosowań w USA/Kanadzie dozwolone jest używanie wyłącznie kabli z przewodami miedzianymi.

**Złączki przelotowe kabli (dławiki)**

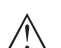

#### **Ostrzeżenie:**

W stanie fabrycznym wszystkie otwory są zamknięte kołpakami chroniącymi przed pyłem. Te kołpaki służą tylko do ochrony w czasie transportowania i nie nadają się do ochrony podczas eksploatacji! Zamiast nich wszystkie otwory muszą zostać zamknięte złączkami przelotowymi kabla (dławikami) / zaślepkami.

Złączki przelotowe kabla (dławiki), adaptery NPT albo zaślepki nie objęte zakresem dostawy, muszą spełniać obowiązujące wymagania, żeby zapewnić nieszkodliwość obudowy dla środowiska. Przy zastosowaniu na zewnątrz budynków należy uwzględnić odporność

1) Przy temperaturze otoczenia ≥ 50 °C (122 °F) należy wybrać kabel podłączeniowy o odporności wyższej co najmniej o 20 °C (36 °F) od temperatury otoczenia.

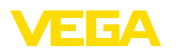

na wpływy atmosferyczne wybranych akcesoriów. Złączki przelotowe kabla (dławiki), adaptery NPT albo zaślepki muszą mieć gwint metryczny M20, żeby zapewnić kompatybilność z otworami gwintowanymi w płycie metalowej obudowy.

### <span id="page-16-0"></span>**5.2 Wejście sondy - tryb pracy aktywny/pasywny**

Poprzez wybór zacisków podłączeniowych dokonywany jest wybór między aktywnym a pasywnym trybem pracy wejścia sondy.

- Przy aktywnym trybie pracy sterownik udostępnia napięcie zasilania dla podłączonych sond. Zasilanie i transmisja danych pomiarowych przebiega tym samym przewodem 2-żyłowym. Ten tryb pracy jest przewidziany do podłączenia przetworników pomiarowych bez osobnego zasilania napięciem (sondy w wersji 2-przewodowej).
- Przy pasywnym trybie pracy nie występuje zasilanie sond, przesyłane są wyłącznie dane pomiarowe. To wejście jest przeznaczone do podłączenia przetworników pomiarowych z własnym, osobnym zasilaniem napięciem (sondy w wersji 4-przewodowej). Ponadto VEGAMET 842 można zintegrować w istniejącym obwodzie prądowym jak zwykły amperomierz.

#### **Uwaga:** T.

W przypadku VEGAMET 842 w wersji wykonania dla obszaru zagrożenia wybuchem (Ex) nie występuje wejście pasywne.

### **5.3 Podłączenie**

**Rozwiązania techniczne podłączenia**

Podłączenie zasilania napięciem i wejść lub wyjść sygnałowych odbywa się poprzez zaciski sprężyste.

#### **Informacja:** П

Sztywne oraz podatne żyły z końcówkami tulejkowymi należy włożyć bezpośrednio do otworów zacisków. W przypadku podatnych żył bez końcówek tulejkowych należy mały wkrętak włożyć z góry do prostokątnego otworu i nacisnąć, żeby odsłonić otwór zacisku. Po wyjęciu wkrętaka następuje zamknięcie zacisków.

Dalsze informacje dotyczące max. przekroju żył zamieszczono w danych technicznych.

**Podłączenie**

Przyrząd należy podłączyć zgodnie z poniższym schematem przyłączy.

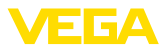

### **5.4 Schemat przyłączy**

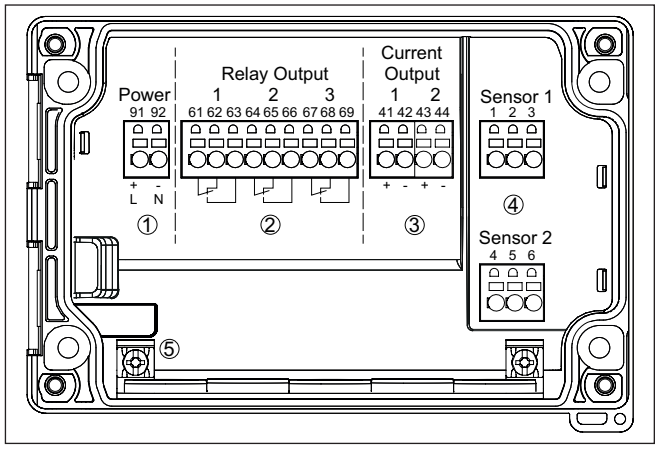

*Rys. 6: Schemat przyłączy VEGAMET 842*

- *1 Zasilanie napięciem sterownika*
- *2 Wyjścia przekaźnikowe 1 … 3*
- *3 Wyjścia prądowe 1/2*
- *4 Wejścia sond (aktywne/pasywne)*
- *5 Zacisk uziemienia dla przewodu ochronnego*

#### **Szczegół przyłącza sondy 1**

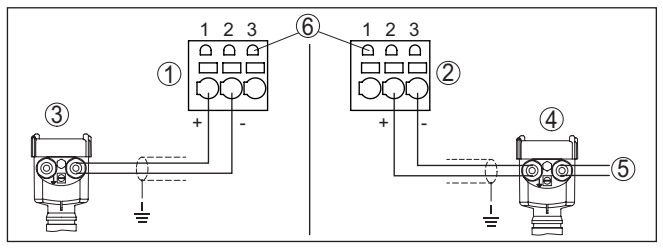

*Rys. 7: Przyłącze wejścia 1 dla sondy w systemie dwuprzewodowym/czteroprzewodowym (aktywna/pasywna)*

- *1 Aktywne wejście z zasilaniem sondy w systemie dwuprzewodowym*
- *2 Pasywne wejście bez zasilania sondy w systemie czteroprzewodowym2)*
- *3 Sonda w systemie 2-przewodowym*
- *4 Sonda w systemie 4-przewodowym*
- *5 Zasilanie napięciem dla sond 4-przewodowych*
- *6 Gniazdka komunikacyjne HART do podłączenia VEGACONNECT*

<sup>2)</sup> Wejście pasywne nie występuje w wersji wykonania dla obszaru zagrożenia wybuchem (Ex)

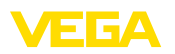

#### **Szczegół przyłącza sondy 2**

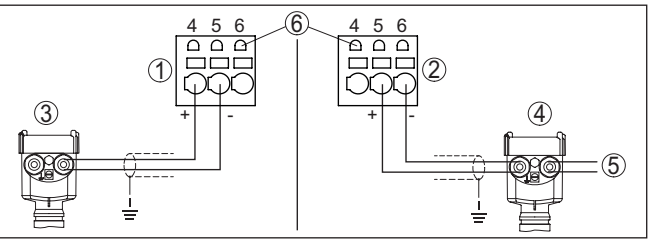

*Rys. 8: Przyłącze wejścia 2 dla sondy w systemie dwuprzewodowym/czteroprzewodowym (aktywna/pasywna)*

- *1 Aktywne wejście z zasilaniem sondy w systemie dwuprzewodowym*
- *2 Pasywne wejście bez zasilania sondy w systemie czteroprzewodowym3)*
- *3 Sonda w systemie 2-przewodowym*
- *4 Sonda w systemie 4-przewodowym*
- *5 Zasilanie napięciem dla sond 4-przewodowych*
- *6 Gniazdka komunikacyjne HART do podłączenia VEGACONNECT*

### **5.5 Faza włączenia**

Po włączeniu przyrząd najpierw przeprowadza krótką autodiagnozę.

- Wewnętrzne sprawdzenie układu elektronicznego
- Sygnały wyjściowe zostaną przełączone na usterkę, podświetlenie wyświetlacza przyjmuje kolor czerwony

Potem są wyświetlane aktualne wartości pomiarowe i sygnał jest podawany na wyjścia. Podświetlenie wyświetlacza zmienia się na kolor biały.

<sup>3)</sup> Wejście pasywne nie występuje w wersji wykonania dla obszaru zagrożenia wybuchem (Ex)

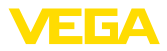

## **6 Zabezpieczenie przed dostępem**

### **6.1 Interfejs Bluetooth**

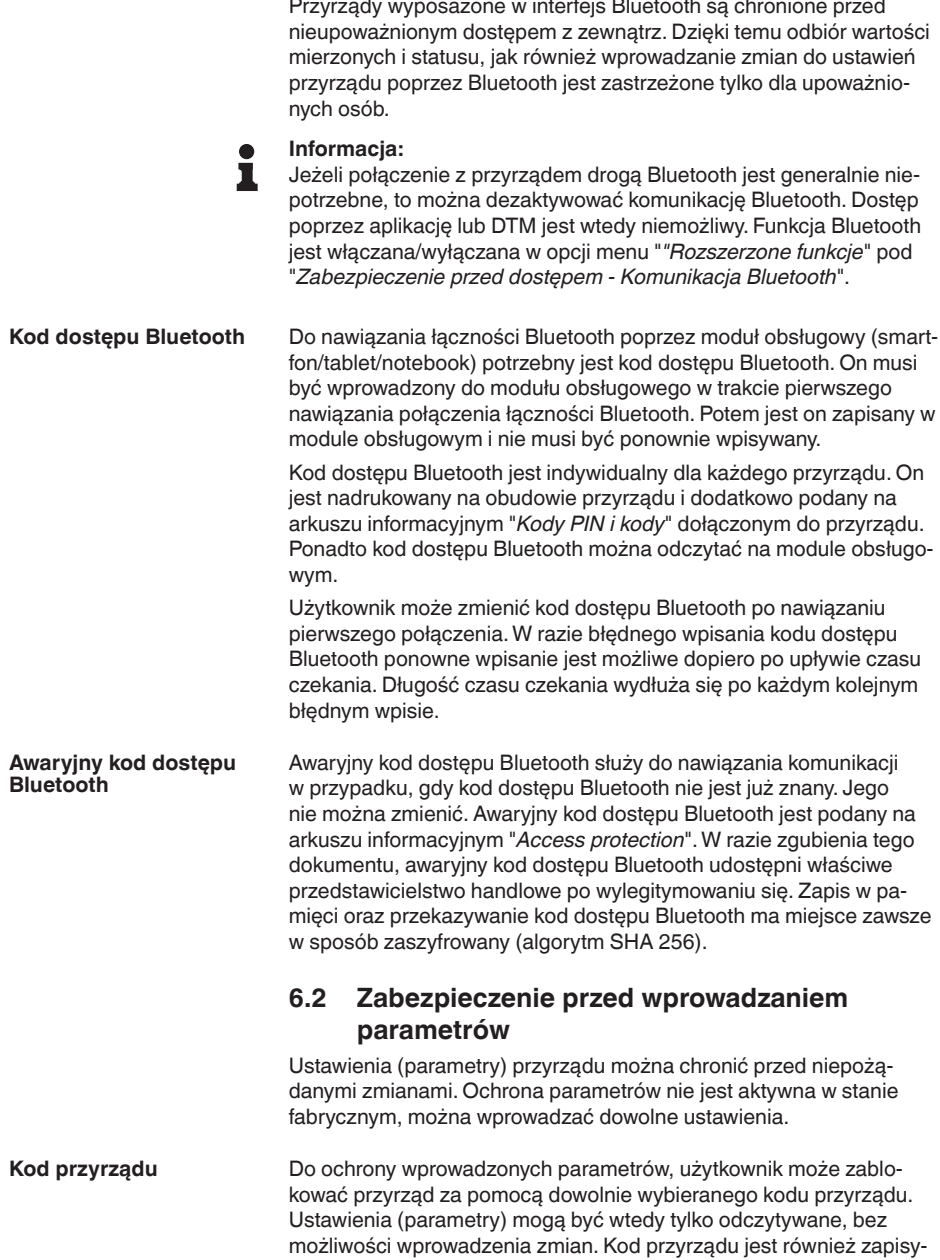

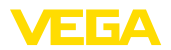

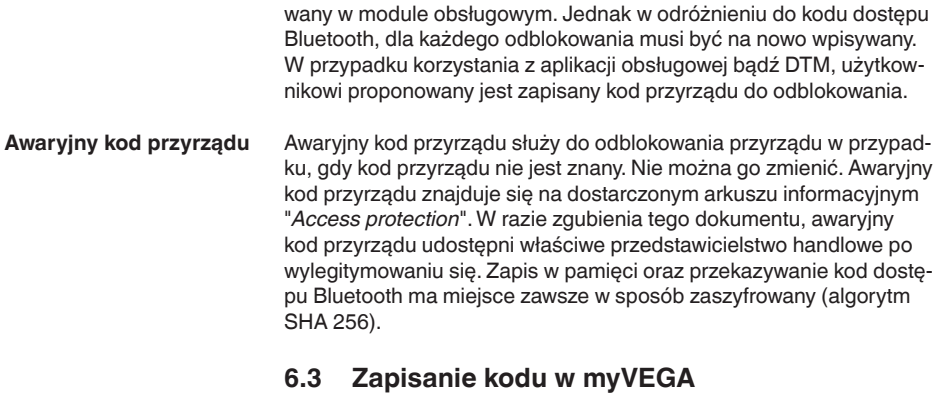

Jeżeli użytkownik posiada konto "*myVEGA*", to zarówno kod dostępu Bluetooth, jak również kod przyrządu są dodatkowo zapisane na koncie pod "*PIN i kody*". Zastosowanie dodatkowego modułu obsługowego jest przez to znacznie uproszczone, ponieważ kody dostępu Bluetooth i przyrządu są automatycznie synchronizowane po nawiązaniu połączenia z kontem "*myVEGA*".

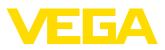

### **7 Rozruch ze zintegrowanym modułem wyświetlającym i obsługowym**

### **7.1 System obsługowy**

Zintegrowany moduł wyświetlający i obsługowy służy do wyświetlania wartości pomiarowych, obsługi i diagnozy przyrządu VEGAMET 842. Do wyświetlania i obsługi służą cztery przyciski oraz wyświetlacz graficzny z podświetleniem.

Programowanie niektórych ustawień przez zintegrowany moduł wyświetlający i obsługowy nie jest możliwe albo tylko w ograniczonym zakresie, jak na przykład ustawienia dla pomiaru natężenia przepływu albo sterowania pracą pomp. Te zastosowania wymagają użycia PAC-Tware/DTM albo aplikacji VEGA Tools. Zestawienie w postaci tabeli dostępnych zastosowań i funkcji podano w załączniku.

#### **Elementy obsługowe i wskaźniki**

**Funkcja**

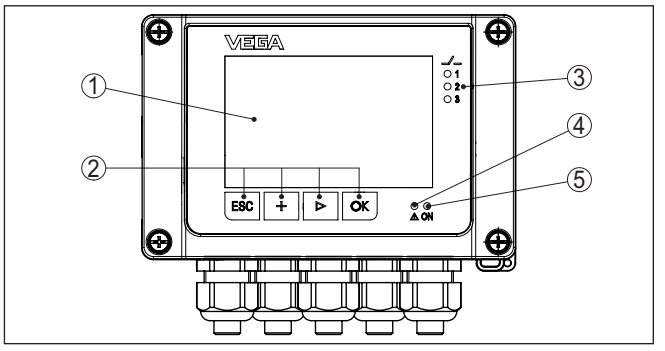

*Rys. 9: Elementy obsługowe i wskaźniki*

- *1 Wyświetlacz LC*
- *2 Przyciski obsługowe*
- *3 Wyświetlacz statusu przekaźnika*
- *4 Wskaźnik statusu komunikatu o usterce*
- *5 Wskaźnik statusu gotowości do działania*

Poprzez gniazdka komunikacyjne HART zintegrowane w zaciskach podłączeniowych można wprowadzać parametry do podłączonych sond HART bez konieczności przerwania obwodu pomiarowego. Rezystancja (230 Ω) konieczna do tego celu jest już zintegrowana w VEGAMET 842. Gniazdka mają średnicę wewnętrzną 2 mm i służą do bezpośredniego podłączenia VEGACONNECT albo innego modemu HART. Obsługa podłączonej sondy przebiega poprzez aplikację VEGA Tools albo poprzez PACTware i odpowiedni DTM. **Gniazdka komunikacyjne HART**

#### **Funkcje przycisków**

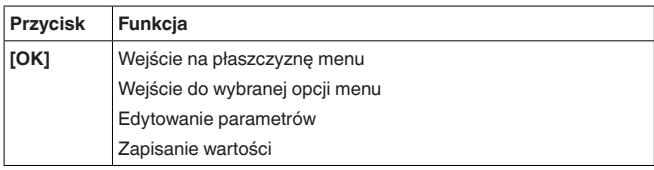

58865-PL-240228 58865-PL-240228

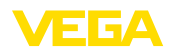

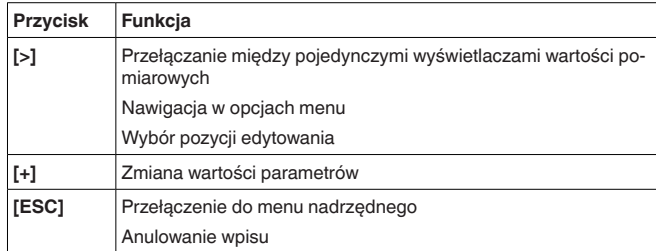

#### Jednokrotne naciśnięcie klawiszy **[+]** i **[->]** zmienia edytowaną wartość albo przesuwa kursor o jedno miejsce. Naciskanie dłużej niż 1 s powoduje ciągłe narastanie zmian. **Funkcje czasowe**

Około 60 minut po ostatnim naciśnięciu klawisza następuje automatyczne przełączenie powrotne do wyświetlania wartości mierzonych. Przy tym kasowane są wartości, które nie zostały jeszcze potwierdzone z **[OK]**.

### <span id="page-22-0"></span>**7.2 Wyświetlacz wartości pomiarowych i opcji menu**

#### Wyświetlacz wartości pomiarowych pokazuje wartość cyfrową, nazwę miejsca pomiaru (TAG miejsca pomiaru) i jednostkę miary. Dodatkowo można włączyć wyświetlanie analogowego wykresu słupkowego. Skonfigurować można maksymalnie trzy wyświetlacze wartości pomiarowych, z których każdy ma maksymalnie trzy różne wartości pomiarowe. W przypadku aktywnego sterowania pracą pomp jest dostępny dodatkowy pasek statusu z wyświetlaczem przyporządkowanych pomp. **Wyświetlacz wartości pomiarowych**

Wartości pomiarowe pokazywane są w następujący sposób:

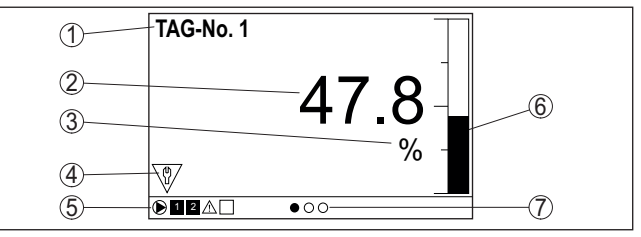

*Rys. 10: Przykład wyświetlania zmierzonej wartości (wartość pomiarowa z wykresem słupkowym)*

- *1 Nazwa miejsca pomiaru*
- *2 Wartość mierzona*
- *3 Jednostka miary*
- *4 Komunikat o statusie według NAMUR NE 107*
- *5 Pasek statusu przy sterowaniu pracą pomp*
- *6 Wykres słupkowy wartości pomiarowej*
- *7 Aktywny wyświetlacz wartości pomiarowej*

**Wskaźnik statusu / podświetlenie**

Wyświetlacz wyposażono w podświetlenie tła w celu polepszenia czytelności. On służy równocześnie jako wskaźnik statusu, który jest

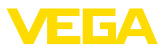

widoczny nawet z dużej odległości. W stanie fabrycznym kolor podświetlenia zmienia się zgodnie z wytycznymi NAMUR NE 107:

- **Biały:** bezbłędna praca
- **Czerwony:** awaria, błąd, usterka
- **Pomarańczowy:** kontrola poprawności działania
- **Niebieski:** wymagane czynności serwisowe
- **Żółty:** wykracza poza zakres specyfikacji

Alternatywnie wskaźnik statusu można indywidualnie skonfigurować przez zdefiniowanie dowolnych kolorów dla stanu przełączenia przekaźnika albo zakresu wartości pomiarowej. Maksymalnie pięć zakresów wartości pomiarowych może być pokazywanych różnymi kolorami, np. w zależności od poziomu napełnienia. Jako dodatkową opcję sygnalizacji można także wybrać pulsowanie podświetlenia w dowolnym kolorze.

#### **Informacja:**

Konfiguracja tej indywidualnej sygnalizacji kolorowej przebiega za pomocą PACTware/DTM albo aplikacji VEGA Tools.

**Wyświetlacz opcji menu**

Opcje menu są pokazywane w niżej przedstawiony sposób:

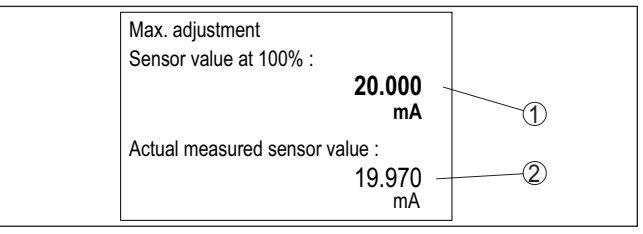

*Rys. 11: Wyświetlacz opcji menu (przykład)*

- *1 Wartość zmierzona przez sondę przy 100 %*
- *2 Aktualna wartość zmierzona przez sondę*

### <span id="page-23-0"></span>**7.3 Przegląd menu**

#### **Miejsce pomiaru**

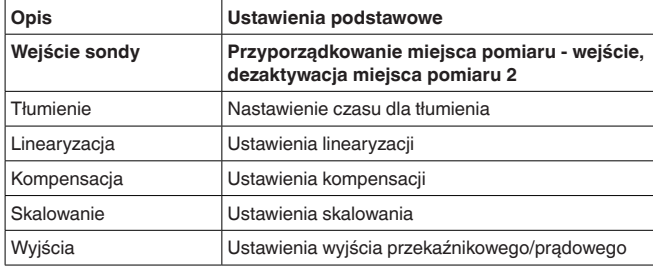

#### **Wyświetlacz**

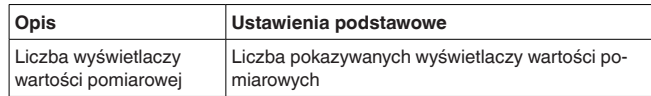

58865-PL-240228 58865-PL-240228

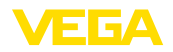

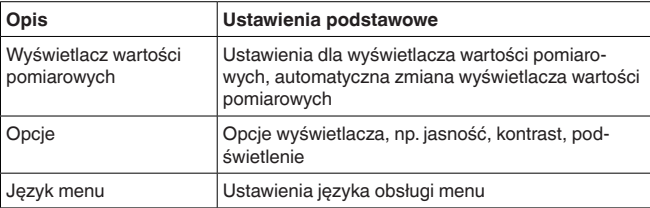

#### **Rozszerzone funkcje**

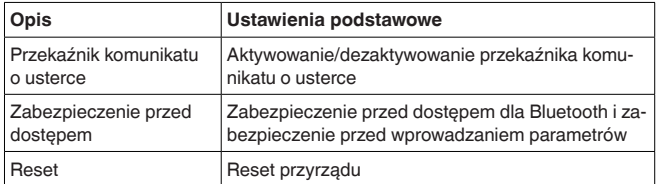

#### **Diagnoza**

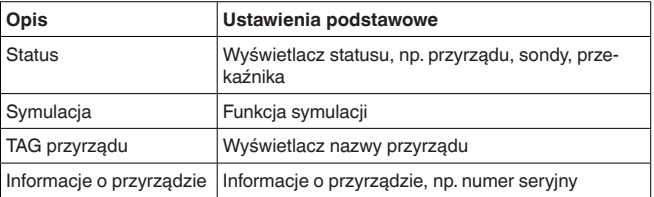

### <span id="page-24-0"></span>**7.4 Etapy rozruchu**

**Parametry**

Przyrząd jest dopasowywany do lokalnych warunków działania przez wprowadzanie parametrów. Kompensacja punktów pomiarowych jest tutaj na pierwszym planie i należy ją zawsze przeprowadzać. Skalowanie wartości pomiarowej na wymaganą wielkość i jednostkę miary, ewentualnie z uwzględnieniem krzywej linearyzacji jest również przydatne w wielu wypadkach. Dopasowanie punktów przełączania przekaźnika lub ustawienie tłumienia do uspokojenia wartości pomiarowej to typowe możliwości ustawień.

#### **Informacja:**

W razie zastosowania PACTware i odpowiedniego DTM lub aplikacji VEGA Tools otwiera się możliwość wprowadzania dodatkowych ustawień, niedostępnych albo tylko z ograniczeniami dla modułu wyświetlającego i obsługowego. Przy tym komunikacja przebiega poprzez zainstalowany interfejs Bluetooth.

#### **Zastosowania**

Przyrząd jest fabrycznie skonfigurowany do uniwersalnych zastosowań. Niżej wymienione zastosowania można przełączyć i skonfigurować korzystając z aplikacji VEGA Tools lub DTM:

- Uniwersalny
- Poziom napełnienia zbiornik magazynowy
- Obliczanie różnica
- Obliczanie suma

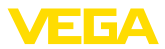

- Obliczanie wartość średnia
- Studnia
- Stacia pomp
- Pompownia ścieków
- Sterownik sita
- Pomiar natężenia przepływu w korycie pomiarowym / jazie
- Gęstość
- Zbiornik będący pod ciśnieniem
- Zbiornik przelewowy wody deszczowej

#### **Informacja:**

Zestawienie dostępnych zastosowań i funkcji zamieszczono w załączniku

#### **Menu główne**

Menu główne jest podzielone na cztery zakresy z następującymi funkcjami:

- **Miejsce pomiaru:** Zawiera ustawienia do kompensacji, do linearyzacji, skalowania, wyjść przekaźnikowych, …
- **Wyświetlacz:** Zawiera ustawienia do przedstawiania wartości pomiarowych
- **Rozszerzone funkcje:** Zawiera ustawienia dotyczące przekaźnika komunikatu o usterce, zabezpieczenia przed dostępem, resetu, …
- **Diagnoza** Zawiera informacje dotyczące typu przyrządu /statusu przyrządu, …

### **7.4.1 Miejsce pomiaru**

VEGAMET 842 jest przeznaczony do podłączenia dwóch niezależnych od siebie sond. Tym sposobem mogą być prowadzone dwa zupełnie niezależne od siebie pomiary. Ponadto za pomocą trzeciego miejsca pomiaru można mierzyć nową wartość z obu wartości wejściowych.

- W opcji menu "*Wejście sondy*" jest ustalane przyporządkowanie obu wejść do miejsca pomiaru 1 i miejsca pomiaru 2. Fabrycznie przyporządkowanie jest następujące: **Przydzielenie wejścia sondy**
	- Miejsce pomiaru 1 -> wejście sondy 1
	- Miejsce pomiaru 2 -> wejście sondy 2

Jeżeli miejsce pomiaru 2 nie jest używane, to za pomocą tej funkcji może je dezaktywować. To jest korzystne, ponieważ nieprzełączane wejście sondy nie generuje sygnału zaniku działania. **Dezaktywowanie miejsca pomiaru 2**

W celu wygaszenia wahań wskazywanej wartości pomiarowej wywołanych np. niespokojną powierzchnią materiału w zbiorniku, można ustawić tłumienie. Ten czas może mieścić się w przedziale od 0 do 999 sekund. Przy tym należy uwzględnić, że efektem ubocznym jest także wydłużenie czasu reakcji pomiaru i sonda reaguje teraz ze zwłoką na szybkie zmiany wartości pomiarowych. Z reguły wystarcza czas rzędu kilku sekund do uspokojenia wyświetlania wartości pomiarowych. **Tłumienie**

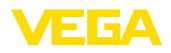

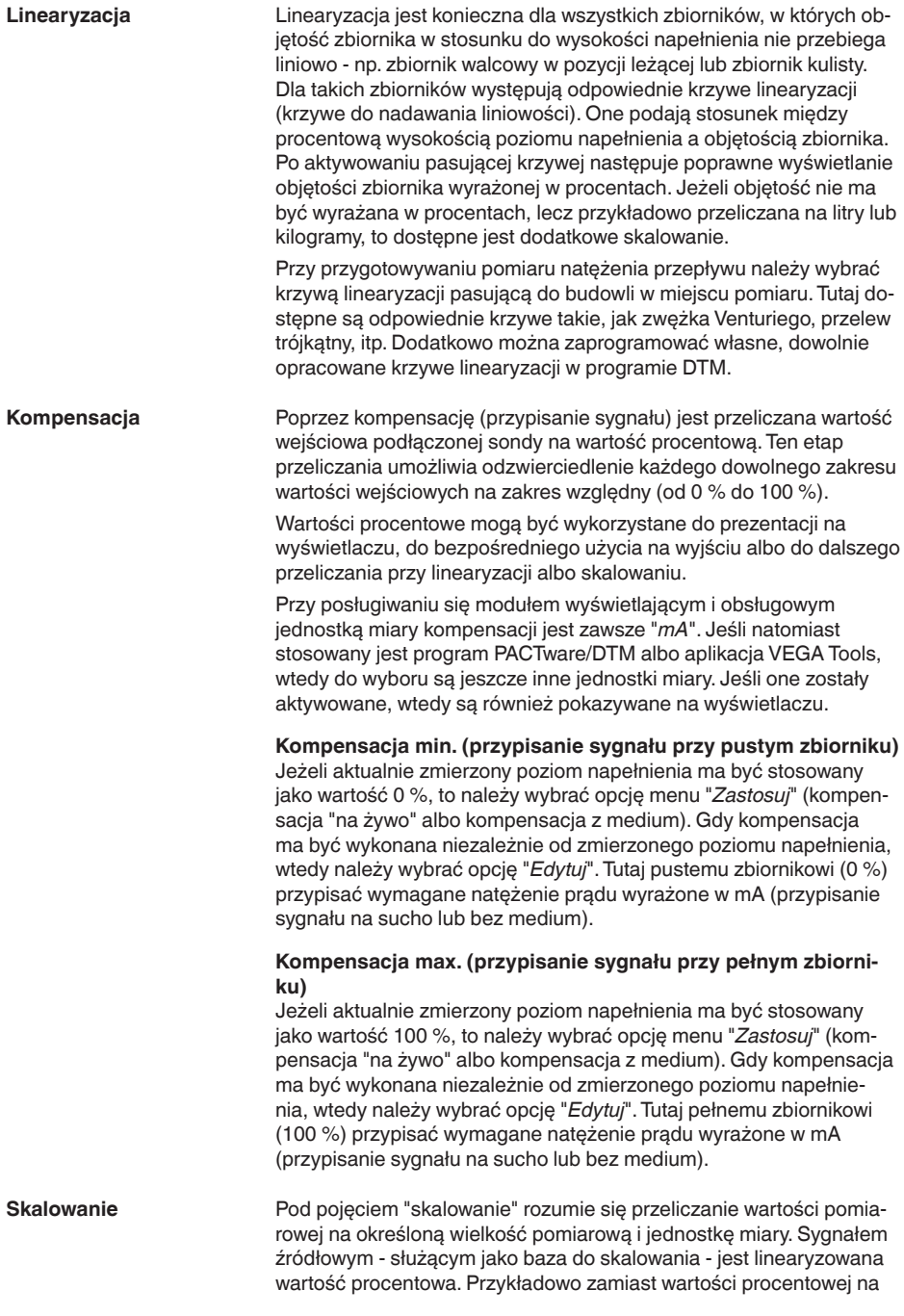

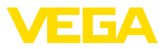

wyświetlaczu może być pokazywana objętość wyrażona w litrach. Wyświetlane wartości mieszczą się w zakresie od -9999999 do +9999999.

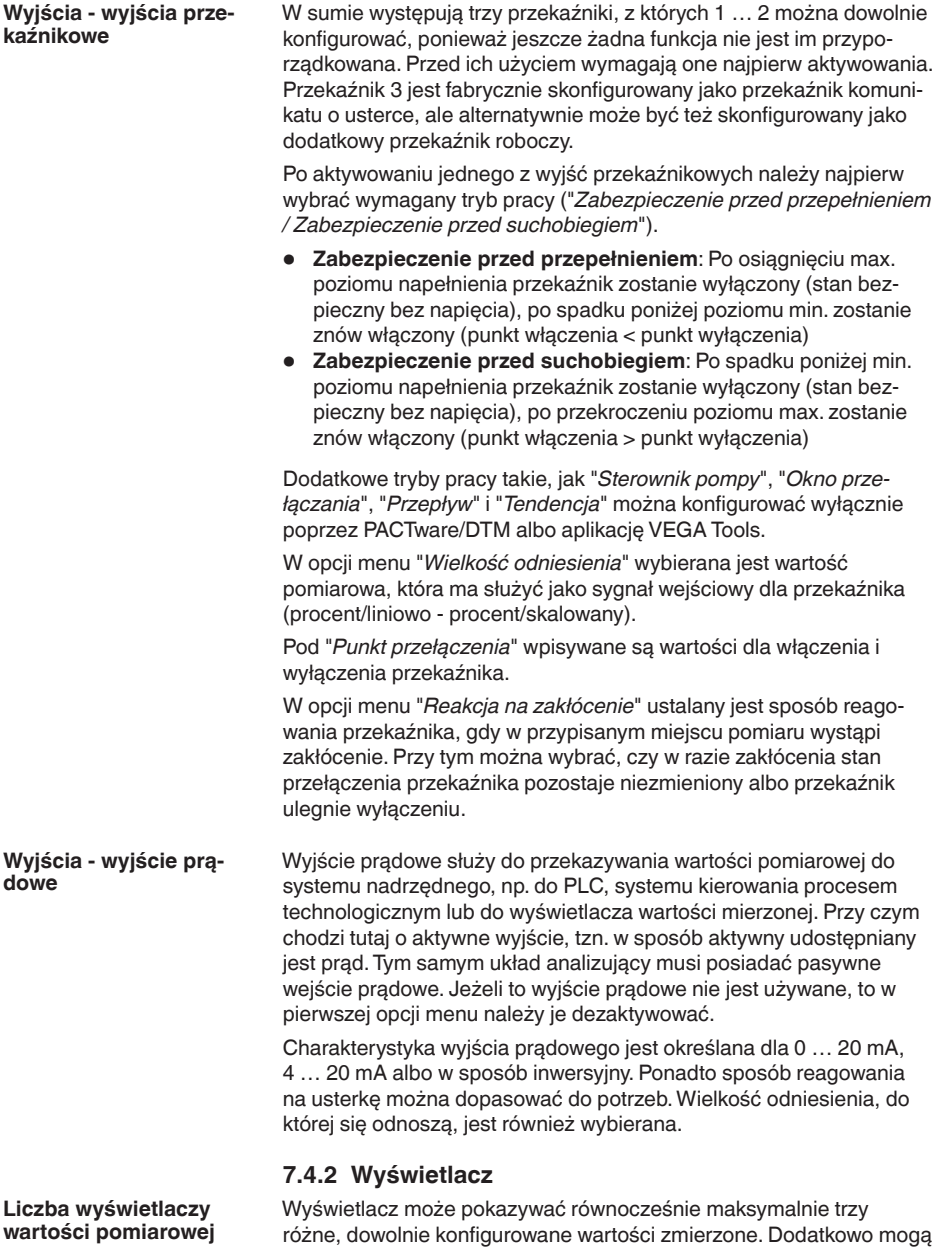

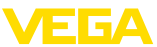

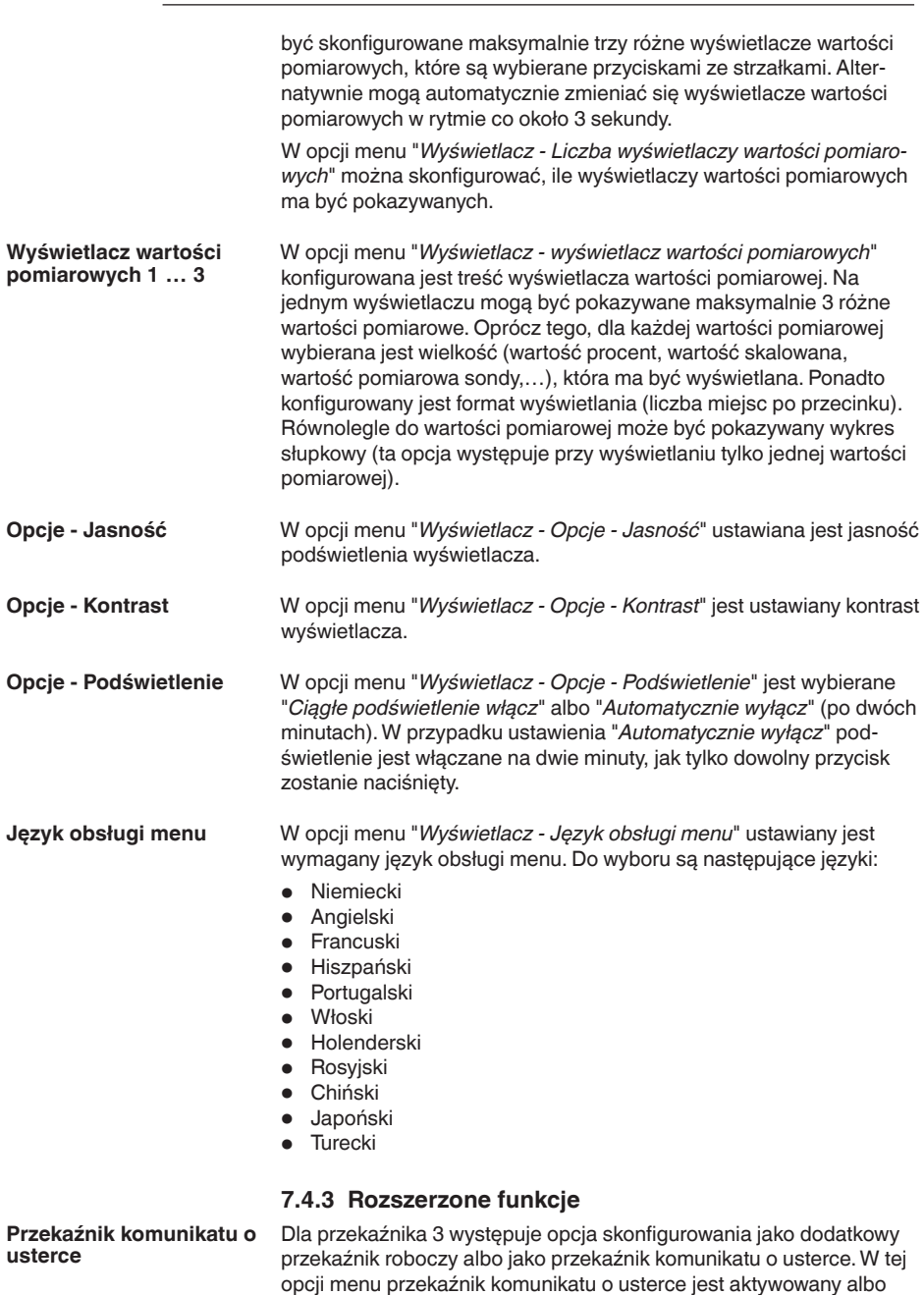

dezaktywowany. Jeżeli przekaźnik 3 ma działać jako przekaźnik roboczy, to po dezaktywowaniu go jako przekaźnika komunikatu o usterce

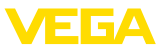

należy jeszcze aktywować go jako przekaźnik roboczy. Do tego celu służy opcja menu "*Miejsce pomiaru - Przekaźnik 3*"

W tej opcji menu jest aktywowana/dezaktywowana komunikacja Bluetooth. Przy nieaktywnej komunikacji Bluetooth nawiązanie połącze-

nia przez aplikację albo DTM nie jest możliwe.

**Zabezpieczenie przed dostępem - Komunikacja Bluetooth**

#### **Zabezpieczenie przed dostępem - Kod dostępu Bluetooth**

**stępem - Zabezpieczenie przed wprowadzaniem** 

**parametrów**

*dostępem*". Do ochrony przed nieupoważnionym dostępem zaszyfrowano komunikację Bluetooth. Kod dostępu Bluetooth niezbędny do nawiązania

komunikacji jest tutaj pokazywany i można go dowolnie zmienić.

Dalsze szczegóły zamieszczono w rozdziale "*Zabezpieczenie przed* 

**Uwaga:**

Ť

Indywidualny, fabryczny kod dostępu Bluetooth przyrządu umieszczono na obudowie przyrządu oraz na dostarczonym na arkuszu informacyjnym "*Kody PIN i kody*". Jeżeli został on zmieniony przez użytkownika i nie jest już znany, to dostęp jest możliwy tylko z awaryjnym kodem dostępu Bluetooth. On jest zamieszczony na dostarczonym arkuszu informacyjnym "*Access protection*".

Dalsze szczegóły zamieszczono w rozdziale "*Zabezpieczenie przed dostępem*".

Parametry przyrządu są chronione przed nieupoważnioną lub niezamierzoną zmianą przez podanie kodu przyrządu. **Zabezpieczenie przed do-**

> Przy aktywnej ochronie parametrów można wprawdzie wybrać i wyświetlić poszczególne opcje menu, jednak parametry są nie podlegają zmianom.

Odblokowanie programowania przyrządu jest dodatkowo możliwe w każdej dowolnej opcji menu przez podanie kodu przyrządu.

### **Uwaga:**

Fabryczny kod przyrządu to "*000000*". Jeżeli został on zmieniony przez użytkownika i nie jest już znany, to dostęp jest możliwy tylko z awaryjnym kodem dostępu Bluetooth. On jest zamieszczony na dostarczonym arkuszu informacyjnym "*Access protection*".

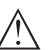

#### **Ostrzeżenie:**

W przypadku zabezpieczenia przed wprowadzaniem parametrów, zablokowaniu podlega również obsługa poprzez aplikację VEGA Tools oraz PACTware/DTM i inne systemy.

Dalsze szczegóły zamieszczono w rozdziale "*Zabezpieczenie przed dostępem*".

**Reset**

W przypadku resetu na ustawienia podstawowe zostaną przywrócone ustawienia fabryczne za wyjątkiem języka obsługi menu i kodu dostępu Bluetooth. W razie potrzeby można także przeprowadzić ponowne uruchomienie przyrządu.

58865-PL-240228 S865-PL-240228

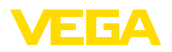

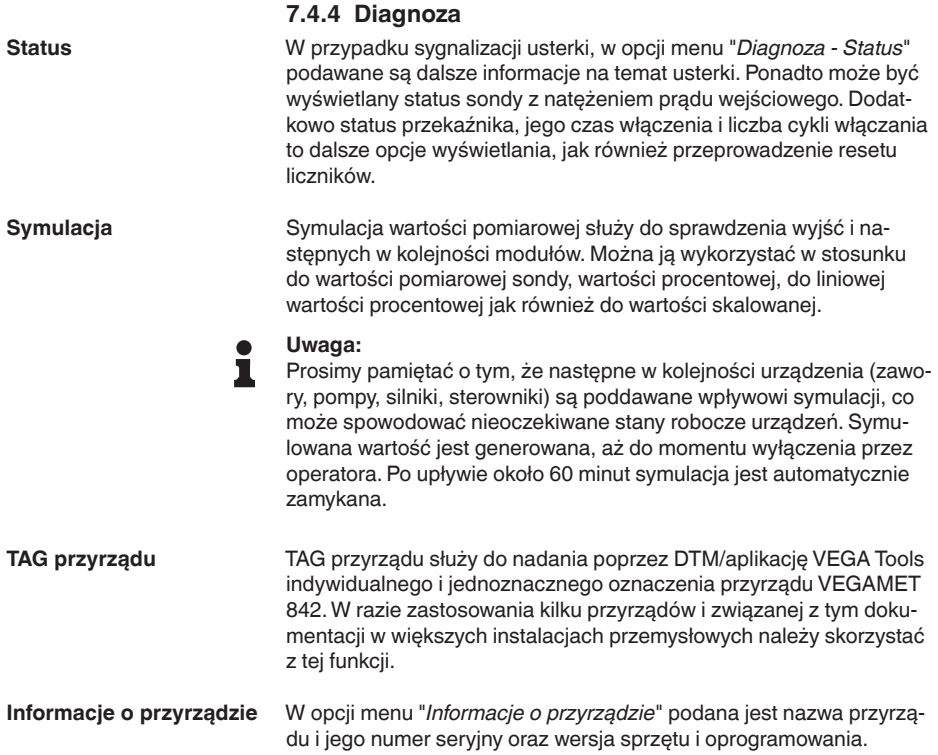

<span id="page-31-1"></span><span id="page-31-0"></span>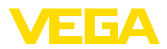

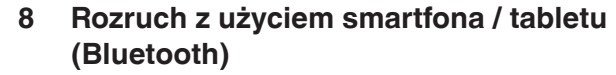

### <span id="page-31-2"></span>**8.1 Przygotowania**

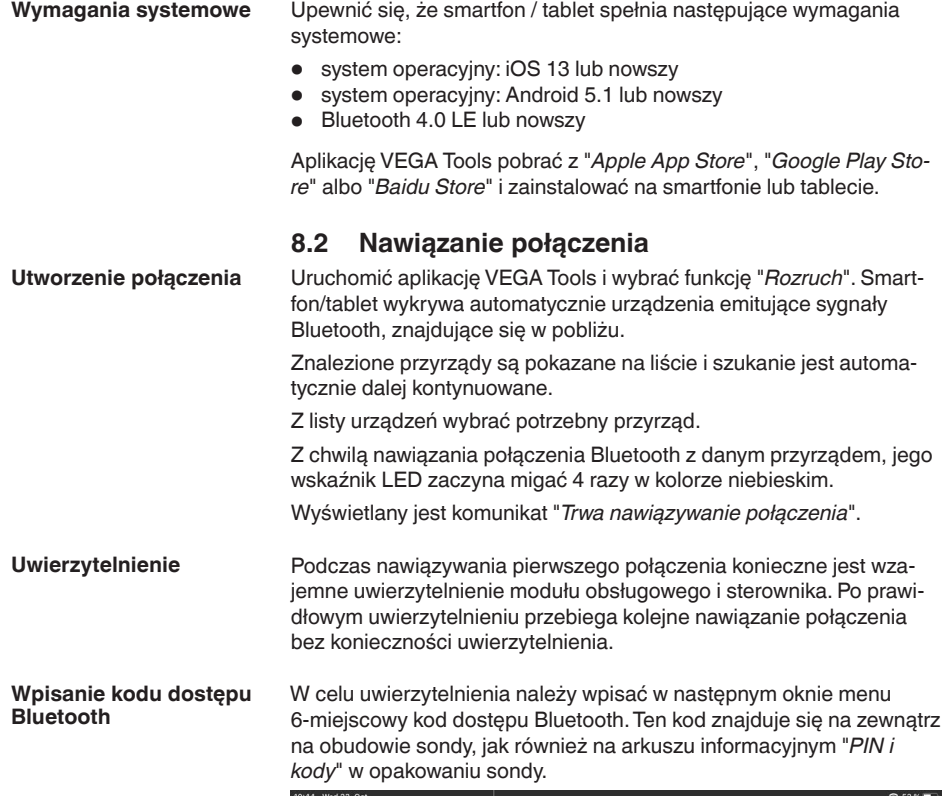

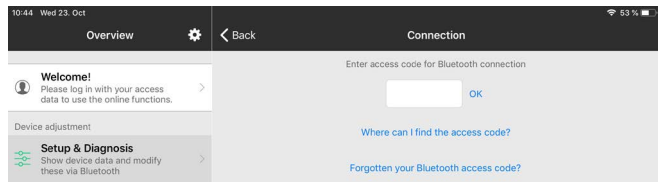

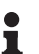

#### **Uwaga:**

W razie wpisania błędnego kodu PIN, ponowne wpisanie jest możliwe dopiero po upływie czasu opóźnienia. Ten czas wydłuża się po każdym kolejnym wpisaniu błędnego kodu.

Komunikat "*Poczekaj na uwierzytelnienie*" jest wyświetlany na smartfonie/tablecie.

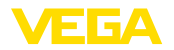

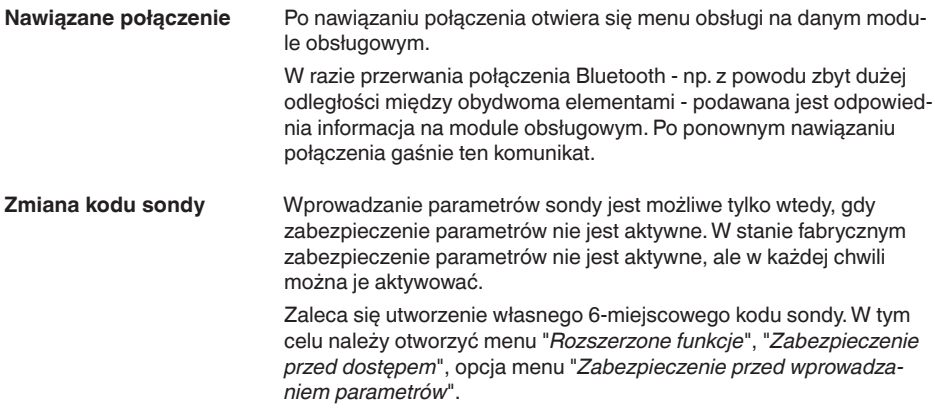

### <span id="page-32-0"></span>**8.3 Parametry**

**Wprowadzanie parametrów**

Menu obsługowe jest podzielone na dwie części:

Po lewej stronie znajduje się obszar nawigacji z menu "*Rozruch*", "*Rozszerzone funkcje*" oraz "*Diagnoza*".

Wybrana opcja jest zaznaczona innym kolorem i jest wyświetlana po prawej stronie.

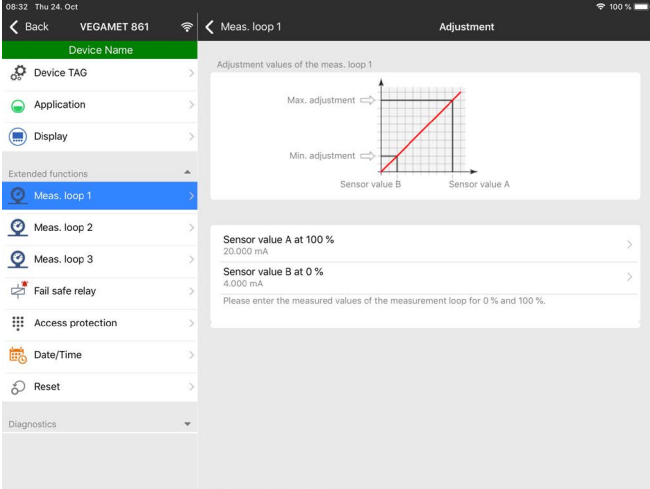

*Rys. 12: Przykładowy obraz aplikacji rozruchu - kompensacja*

Wprowadzić wymagane parametry i potwierdzić je na klawiaturze lub w polu edytowania. Dokonane wpisy obowiązują teraz dla przyrządu. W celu przerwania połączenia należy zamknąć aplikację.

<span id="page-33-2"></span><span id="page-33-1"></span><span id="page-33-0"></span>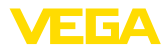

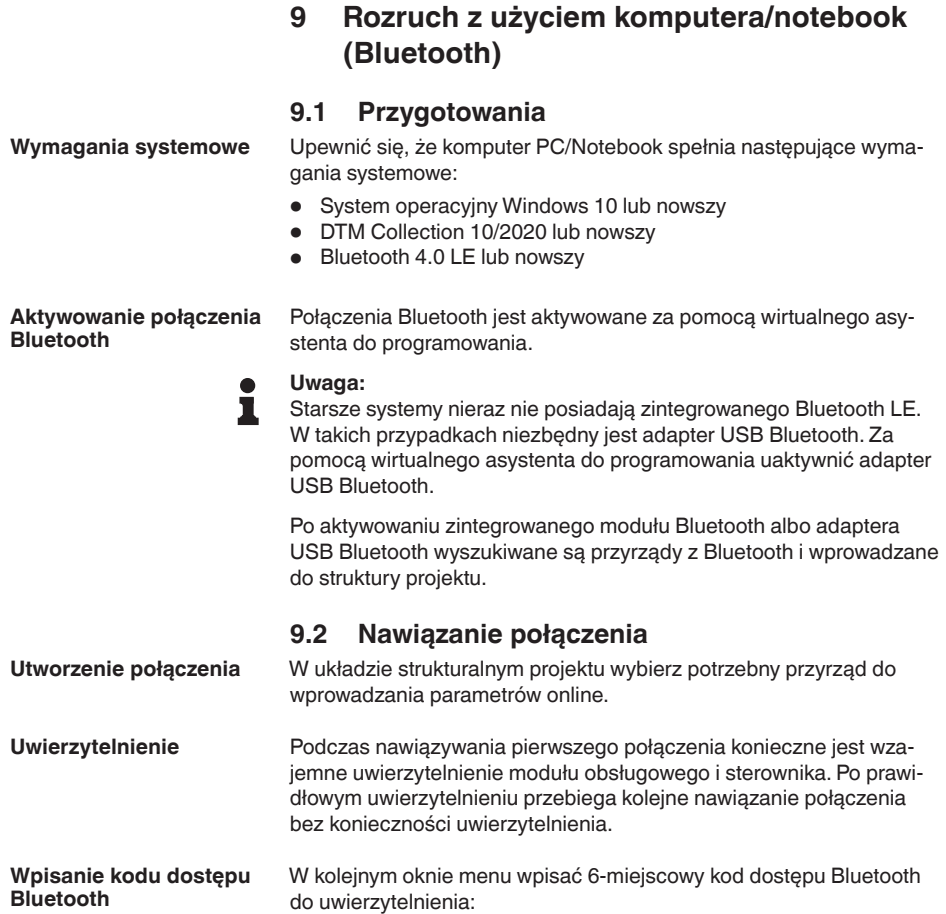

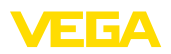

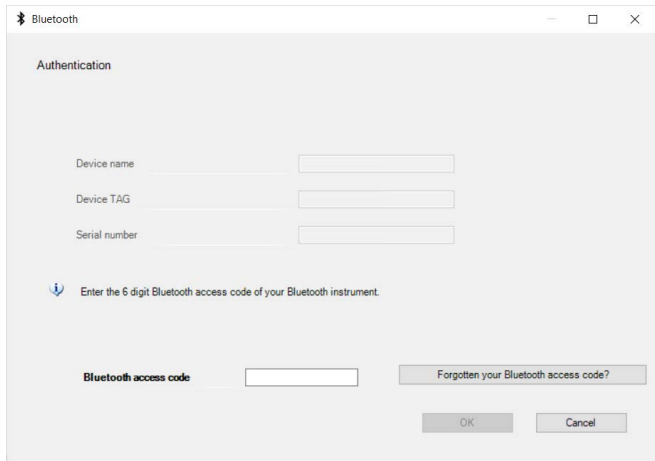

Kod dostępu znajduje się na dostarczonym arkuszu informacyjnym "*PIN i kody*" w opakowaniu urządzenia:

#### **Uwaga:** Ť

W razie wpisania błędnego kodu PIN, ponowne wpisanie jest możliwe dopiero po upływie czasu opóźnienia. Ten czas wydłuża się po każdym kolejnym wpisaniu błędnego kodu.

Komunikat "*Poczekaj na uwierzytelnienie*" jest wyświetlany na PC.

Po nawiązaniu połączenia otwiera się DTM. **Nawiązane połączenie**

> W razie przerwania połączenia - np. z powodu zbyt dużej odległości między sterownikiem a komputerem PC - podawana jest odpowiednia informacja na komputerze PC. Po ponownym nawiązaniu połączenia gaśnie ten komunikat.

Wprowadzanie parametrów sondy jest możliwe tylko wtedy, gdy zabezpieczenie parametrów nie jest aktywne. W stanie fabrycznym zabezpieczenie parametrów nie jest aktywne, ale w każdej chwili można je aktywować. **Zmiana kodu sondy**

> Zaleca się utworzenie własnego 6-miejscowego kodu sondy. W tym celu należy otworzyć menu "*Rozszerzone funkcje*", "*Zabezpieczenie przed dostępem*", opcja menu "*Zabezpieczenie przed wprowadzaniem parametrów*".

#### **Założenia**

### <span id="page-34-0"></span>**9.3 Parametry**

Do wprowadzania parametrów przyrządu poprzez PC z Windows potrzebne jest oprogramowanie konfiguracyjne PACTware oraz pasujący sterownik urządzeń (DTM) według standardu FDT. Aktualna wersja PACTware oraz wszystkie dostępne DTM są zestawione w jednym DTM Collection. Ponadto DTM mogą być integrowane w innych aplikacjach ramowych według standardu FDT.

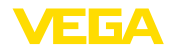

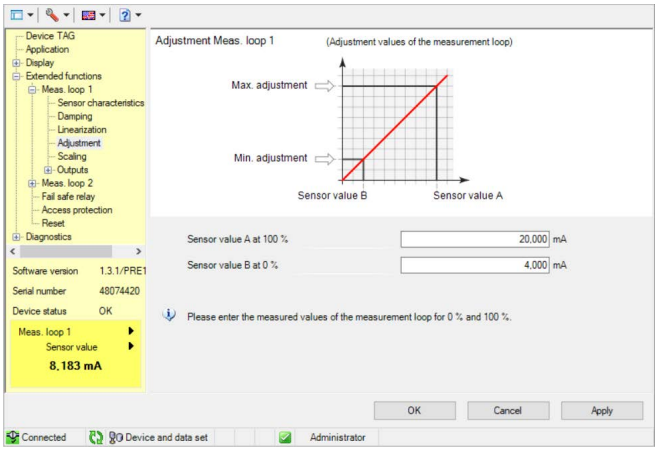

*Rys. 13: Przykładowy widok DTM - kompensacja*
<span id="page-36-0"></span>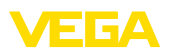

# **10 Zastosowania i funkcje**

Sterownik zawiera już wstępnie ustawione zastosowania i funkcje, które bardzo łatwo wybierane są za pomocą wirtualnego asystenta poprzez PACTware/DTM albo aplikację VEGA Tools. Przykładowe zastosowania/funkcje są tutaj poniżej opisane.

- Pomiar poziomu napełnienia zbiornika magazynowego z zabezpieczeniem przed przepełnieniem / zabezpieczeniem przed suchobiegiem
- Stacja pomp z funkcją sterowania pracą pomp
- Sterownik sita
- Pomiar natężenia przepływu w korycie pomiarowym / jazie

### **10.1 Pomiar poziomu napełnienia zbiornika magazynowego z zabezpieczeniem przed przepełnieniem / zabezpieczeniem przed suchobiegiem**

#### Wysokość napełnienia jest rejestrowana przez sondę i przekazywana jako sygnał 4 … 20 mA do sterownika. W nim przeprowadzane jest przeliczenie wartości wejściowej dostarczanej przez sondę na wartość procentową. **Zastosowanie**

Geometryczny kształt wielu zbiorników sprawia, że objętość zbiornika nie jest liniowa w stosunku do wysokości poziomu napełnienia, np. przy zbiorniku walcowym w pozycji leżącej. To jest kompensowane przez krzywą linearyzacji zintegrowaną w przyrządzie. Ona podaje stosunek między procentową wysokością poziomu napełnienia a objętością zbiornika. Jeżeli poziom napełnienia ma być wyrażony w litrach, to dodatkowo konieczne jest skalowanie. Przy tym wartość procentowa o przebiegu liniowym jest przeliczana na objętość, np. wyrażoną w litrach.

Napełnianie i opróżnianie jest sterowane przez przekaźniki 1 i 2 zintegrowane w sterowniku. Dla procesu napełniania ustawiony jest tryb pracy przekaźnika "*Zabezpieczenie przed przepełnieniem*". Tym samym przekaźnik jest wyłączany przy przekroczeniu max. poziomu napełnienia (bezpieczny stan bezprądowy), natomiast przy spadku poniżej min. poziomu napełnienia jest znów włączany (punkt włączenia < punkt wyłączenia). Przy opróżnianiu działa tryb pracy "*Zabezpieczenie przed suchobiegiem*". Ten przekaźnik jest wyłączany przy spadku poniżej min. poziomu napełnienia (bezpieczny stan bezprądowy), natomiast przy przekroczeniu max. poziomu napełnienia jest znów włączany (punkt włączenia > punkt wyłączenia).

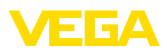

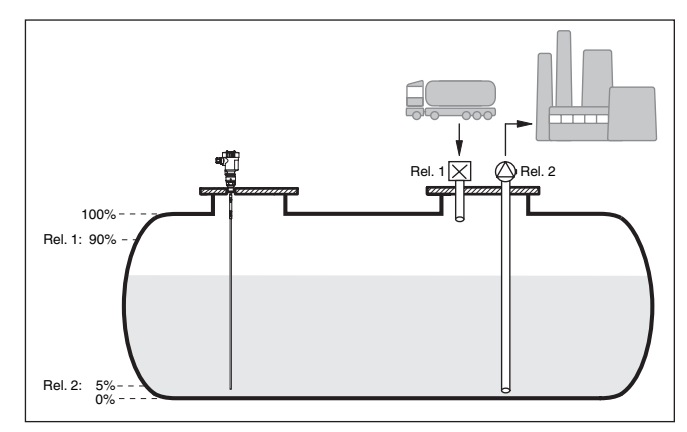

*Rys. 14: Przykład pomiaru poziomu napełnienia zbiornika walcowego w pozycji leżącej*

### **10.1.1 Rozruch**

Wirtualny asystent prowadzi przez najczęściej używane możliwości wyboru opcji. Dalsze opcje do wyboru są dostępne poprzez odpowiednie okna DTM/aplikacji. Pogłębiające opisy wszystkich opcji są zawarte w pomocy Online do oprogramowania DTM.

Przy tym wirtualny asystent przechodzi przez następujące etapy:

### **Wybór rodzaju zastosowania**

Spośród proponowanych opcji wybrać zastosowanie "*Poziom napełnienia zbiornika magazynowego*".

### **Przydzielenie nazwy dla miejsca pomiaru**

Dla miejsca pomiaru przydzielić jednoznaczne oznaczenie, żeby nie doszło do żadnej pomyłkowej zamiany z innym miejscem pomiaru.

#### **Określenie charakterystyki sondy**

Zakres pomiarowy pasujący do zastosowania należy ustawić bezpośrednio na sondzie, żeby osiągnąć max. dokładność pomiaru. Ten zakres pomiarowy także musi zostać wprowadzony do wirtualnego asystenta razem z typem sondy i jednostką miary.

### **Linearyzacja**

Stosownie do rodzaju zbiornika należy wybrać pasujący typ nadania liniowości (liniowy, zbiornik walcowy w pozycji leżącej, zbiornik kulisty).

### **Określenie wartości kompensacji**

Wpisać wartości kompensacji w miejscu pomiaru dla 0 % i dla 100 %.

#### **Skalowanie**

Wpisać wielkość pomiarową i jednostkę (np. objętość i m<sup>3</sup>) i odpowiednie wartości skalowania dla 100 % i 0 % (np. 100 m<sup>3</sup>, 0 m<sup>3</sup>).

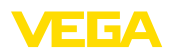

#### **Konfiguracja przekaźnika**

Najpierw należy wybrać wymagany tryb pracy dla przekaźnika ("*Zabezpieczenie przed przepełnieniem, zabezpieczenie przed suchobiegiem, histereza przełączania WŁĄCZ/WYŁĄCZ*"). Ponadto należy określić punkty przełączania odpowiednie do wielkości odniesienia ("*Procent, procent liniowo, skalowany*"), jak również sowie reagowanie na zakłócenie ("*Stan przełączenia WYŁĄCZ, utrzymywanie wartości*"). Na koniec należy podać wartości dla górnego i dolnego punktu przełączania.

#### **Konfigurowanie wyświetlacza wartości pomiarowych**

Ostatnim etapem jest konfiguracja, które wartości pomiarowe i ile wartości ma być pokazywanych na wyświetlaczu. Ponadto można określić bazę wyświetlanej wartości, format wyświetlania i opcjonalny wykres słupkowy.

### **10.1.2 Przykład zastosowania**

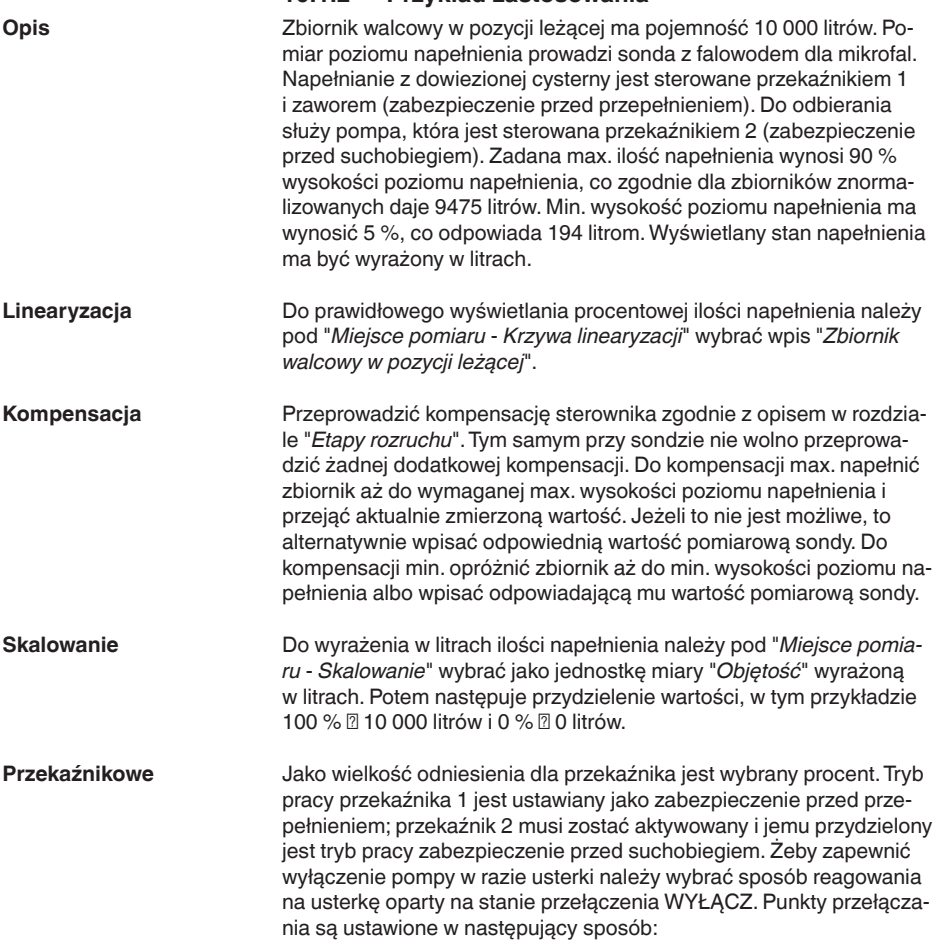

**Zastosowanie**

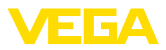

- **Przekaźnik 1:** punkt wyłączenia 90 %, punkt włączenia 85 %
- **Przekaźnik 2:** punkt wyłączenia 5 %, punkt włączenia 10 %

#### <span id="page-39-0"></span>**Informacja:** П

Punktu włączenia i wyłączenia przekaźnika nie wolno ustawić na ten sam punkt przełączenia, ponieważ przy osiągnięciu tego progu wywołałoby to ciągły stan nieustalony między włączeniem i wyłączeniem. W celu uniknięcia tego efektu także przy niespokojnej powierzchni medium napełniającego zbiornik celowe jest zaprogramowanie różnicy (histereza) rzędu 5 % między punktami przełączania.

### **10.2 Stacja pomp z funkcją sterowania pracą pomp**

#### Ścieki z gospodarstw domowych i zakładów przemysłowych wraz z wodami powierzchniowymi są doprowadzane poprzez szeroko rozgałęzioną sieć kanałów aż do oczyszczalni ścieków. Jeśli naturalna topografia terenu nie zapewnia wymaganego nachylenia, wtedy niezbędne są przepompownie do pokonania różnic wysokości. Pomiar poziomu do studzienki wlotowej ma na celu ekonomiczne sterowanie pracą pomp. Inteligentny system sterowania pracą kilku pomp można bardzo łatwo zaprogramować w sterowniku.

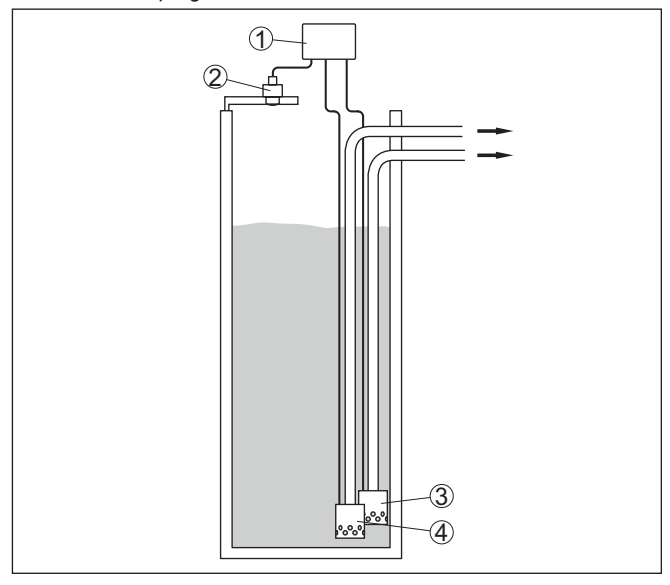

*Rys. 15: Przykładowa stacja pomp: sterowanie pracą pomp w studzience wlotowej*

- *1 VEGAMET 842*
- *2 Sonda radarowa*
- *3 Pompa 1*
- *4 Pompa 2*

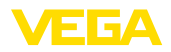

#### **Wyświetlacz**

Na pasku statusu wyświetlacza wartości pomiarowych są dodatkowo pokazywane przyporządkowane przekaźniki i ewentualne usterki pomp, gdy sterownik pomp jest aktywny.

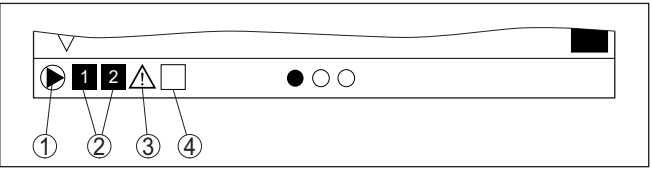

*Rys. 16: Przykład paska statusu na wyświetlaczu przy aktywnym sterowniku pompy*

- *1 Symbol aktywnego sterownika pompy*
- *2 Przekaźniki 1 i 2 są przydzielone do sterownika pompy*
- *3 Przekaźnik 3 jest przydzielony do sterownika pompy i zgłasza usterkę*
- *4 Przekaźnik jest wolny lub nie został przydzielony do sterownika pompy*

### **10.2.1 Rozruch**

Wirtualny asystent prowadzi przez różne możliwości konfiguracji i opcje. Przy tym przechodzi się przez następujące etapy:

#### **Wybór rodzaju zastosowania**

Spośród proponowanych opcji wybrać zastosowanie "*Stacja pomp*".

#### **Przydzielenie nazwy dla miejsca pomiaru**

Dla miejsca pomiaru przydzielić jednoznaczne oznaczenie, żeby nie doszło do żadnej pomyłkowej zamiany z innym miejscem pomiaru.

#### **Określenie charakterystyki sondy**

Zakres pomiarowy pasujący do zastosowania należy ustawić bezpośrednio na sondzie, żeby osiągnąć max. dokładność pomiaru. Ten zakres pomiarowy także musi zostać wprowadzony do wirtualnego asystenta razem z typem sondy i jednostką miary.

#### **Określenie wartości kompensacji**

Wpisać wartości kompensacji w miejscu pomiaru dla 0 % i dla 100 %.

#### **Określenie trybu pracy sterownika pompy**

Określić wymagany tryb pracy sterownika pompy: sterownik pompy 1/2 (taki sam czas pracy) albo sterownik pompy 3/4 (stała kolejność). Ponadto można wybrać pracę sztafetową albo pracę na przemian. Szczegóły na temat zasady działania podaje wirtualny asystent do pomocy przy programowaniu, jak również poniższe przykłady zastosowań.

#### **Konfigurowanie pomp**

Na tym etapie jest aktywowane wymuszone przełączanie pomp. Szczegóły dotyczące zasady działania oferują korzystanie z wirtualnego asystenta rozruchu oraz przykładów zastosowania.

#### **Konfigurowanie punktów przełączania przekaźników**

Wpisać punkty przełączania, przy których ma następować przełączanie pomp.

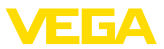

#### **Konfigurowanie wyświetlacza wartości pomiarowych**

Ostatnim etapem jest konfiguracja, które wartości pomiarowe i ile wartości ma być pokazywanych na wyświetlaczu. Ponadto można określić bazę wyświetlanej wartości, format wyświetlania i opcjonalny wykres słupkowy.

### **10.2.2 Przykład zastosowania: sterownik pompy 1/2**

#### <span id="page-41-0"></span>Sterownik pompy 1/2 jest stosowany do sterowania pracą kilku pomp spełniających taką samą funkcję, w zależności od dotychczasowego czasu eksploatacji każdej z nich. Zawsze włączana jest pompa o najkrótszym czasie eksploatacji, natomiast wyłączana jest pompa o najdłuższym czasie eksploatacji. W razie zapotrzebowania na zwiększoną wydajność mogą też pracować wszystkie pompy w zależności od zaprogramowanych punktów przełączania. Dzięki temu osiągany jest równomierny postęp eksploatacji wszystkich pomp i wyższa niezawodność działania. Wszystkie przekaźniki z aktywnym sterownikiem pompy są włącza-**Zasada działania**

ne i wyłączane stosownie do dotychczasowego czasu eksploatacji. Przy osiągnięciu punktu włączenia, sterownik wybiera przekaźnik o najkrótszym czasie eksploatacji, natomiast przy osiągnięciu punktu wyłączenia wybiera przekaźnik o najdłuższym czasie eksploatacji.

Rozróżnia się dwie wersje takiego sterowania pracą pomp:

- **Sterownik pompy 1:** górny punkt przełączenia podaje punkt wyłączenia przekaźnika, natomiast dolny punkt przełączenia zadaje punkt włączenia
- **Sterownik pompy 2:** górny punkt przełączenia podaje punkt włączenia przekaźnika, natomiast dolny punkt przełączenia zadaje punkt wyłączenia

#### **Przykład**

Zadaniem dwóch pomp jest opróżnianie zbiornika po określonego poziomu napełnienia. Przy 80 % ma zostać włączona pompa o dotąd najkrótszym czasie eksploatacji. Jeśli w wyniku wysokiego natężenia dopływu nadal wzrasta poziom napełnienia, to przy 90 % ma zostać włączona druga pompa. Obie pompy mają zostać wyłączone przy poziomie napełnienia 10 %.

Dla przekaźników 1 i 2 jest ustawiony tryb pracy "*Sterownik pompy 2*" z opcją "*Praca sztafetowa*". Punkty przełączenia przekaźników są konfigurowane w następujący sposób:

- przekaźnik 1 górny punkt przełączenia =  $80.0\%$
- przekaźnik 1 dolny punkt przełączenia = 10,0 %
- przekaźnik 2 górny punkt przełączenia = 90,0 %
- przekaźnik 2 dolny punkt przełączenia = 10,0 %

Zasada działania sterownika pomp 2 jest zilustrowana na poniższym wykresie, który został sporządzony na podstawie uprzedniego przykładowego opisu.

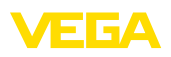

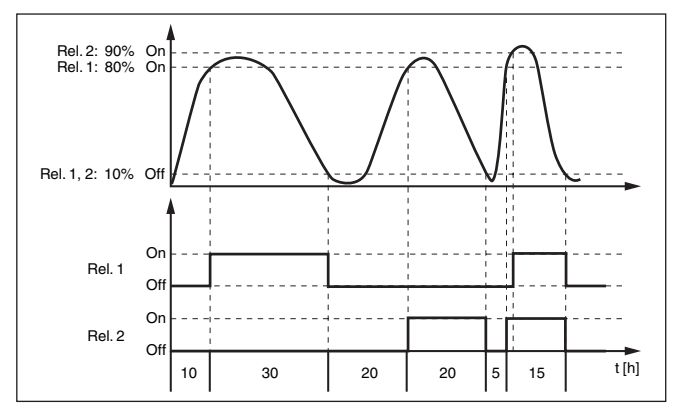

*Rys. 17: Przykład dla sterownika pompy 2*

#### **Opcja: pompa aktywowana przy dobrej pogodzie**

Sterownik pompy 2/4 z pompą aktywowaną przy dobrej pogodzie jest stosowany przykładowo do ochrony przed przepełnieniem zbiorników retencyjnych wody opadowej z pompami o różnej wydajności. W zwykłej sytuacji (przy dobrej pogodzie) wystarcza pompa o niskiej wydajności (pompa aktywowana przy dobrej pogodzie), żeby utrzymywać poziom zbiornika retencyjnego wody opadowej w bezpiecznym zakresie (Hi-Level). W razie intensywnych opadów atmosferycznych, a tym samym zwiększonego dopływu, nie wystarcza już wydajność pompy aktywowanej przy dobrej pogodzie do utrzymywania poziomu w zbiorniku. W takim przypadku po przekroczeniu HiHi-Level włącza się większa pompa i jednocześnie wyłącza się pompa aktywowana przy dobrej pogodzie. Większa pompa pracuje, aż do osiągnięcia punktu wyłączenia. Gdy poziom znów wzrośnie, włączy się najpierw znów pompa aktywowana przy dobrej pogodzie.

Występuje też możliwość stosowania kilku większych pomp w trybie pracy przemiennej. Algorytm zmian jest określony przez program sterownika pomp.

58865-PL-240228 58865-PL-240228

**Tryb pracy sterownika** 

**pompy**

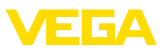

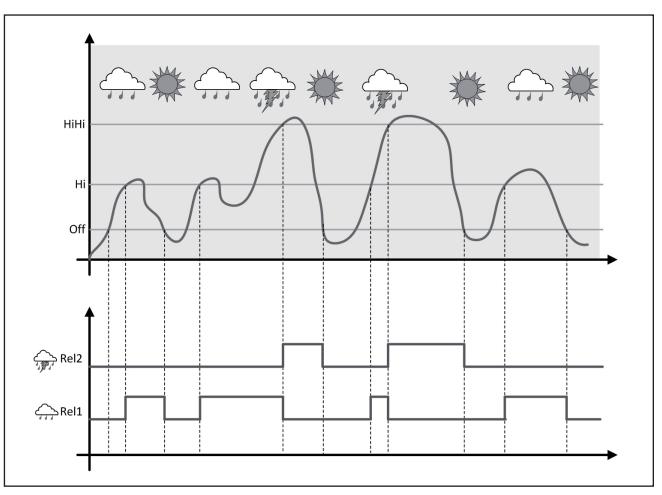

*Rys. 18: Przykład sterownika pompy z opcją "Praca przy dobrej pogodzie"*

#### **Uwaga:** ĭ

Jeżeli opcja "*Pompa aktywowana przy dobrej pogodzie*" jest aktywna, to dostępny jest wyłącznie tryb "*Praca na przemian*", tzn. zawsze pracuje tylko jedna pompa.

Sterownik pompy oferuje także możliwość wyboru między pracą sztafetową a pracą na przemian:

- **Praca sztafetowa:** W zależności od punktów przełączania, kolejno dodatkowo włączane są następne pompy, tzn. maksymalna liczba pomp odpowiada liczbie przyporządkowanych przekaźników.
- **Praca na przemian:** Niezależnie od punktów przełączania, sterownik pomp zawsze włącza tylko jedną pompę.

Jeżeli poziom napełnienia przez dłuższy czas nie ulega zmianie, to wciąż byłaby włączona ta sama pompa. Przez wprowadzenie parametru "*Czas przełączenia*" zostanie zadany czas, po upływie którego nastapi wymuszone przełączenie pomp. Która pompa zostanie właczona zależy od wybranego trybu pracy pomp. Jeżeli są już włączone wszystkie pompy, to pozostaną one nadal włączone. **Opcja wymuszonego przełączenia**

#### **Uwaga:**

Jeżeli przy aktywowaniu wymuszonego przełączenia pompa jest już włączona, to zegar sterujący nie zaczyna odliczania czasu. Dopiero wyłączeniu i po ponownym włączeniu rusza zegar sterujący. W razie zaprogramowania czasu opóźnienia wyłączenia nie jest on uwzględniany, tzn. przełączenie następuje dokładnie wtedy, gdy upłynie czas wymuszonego przełączenia. Natomiast czas opóźnienia włączenia jest uwzględniany, tzn. wymuszenie przełączenia na inną pompę ma miejsce po upływie tego zaprogramowanego czasu. Zanim nowa

58865-PL-240228 58865-PL-240228

<span id="page-44-0"></span>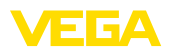

wybrana pompa zostanie włączona musi upłynąć zaprogramowany czas opóźnienia włączenia.

### **10.2.3 Przykład zastosowania: sterownik pompy 3/4**

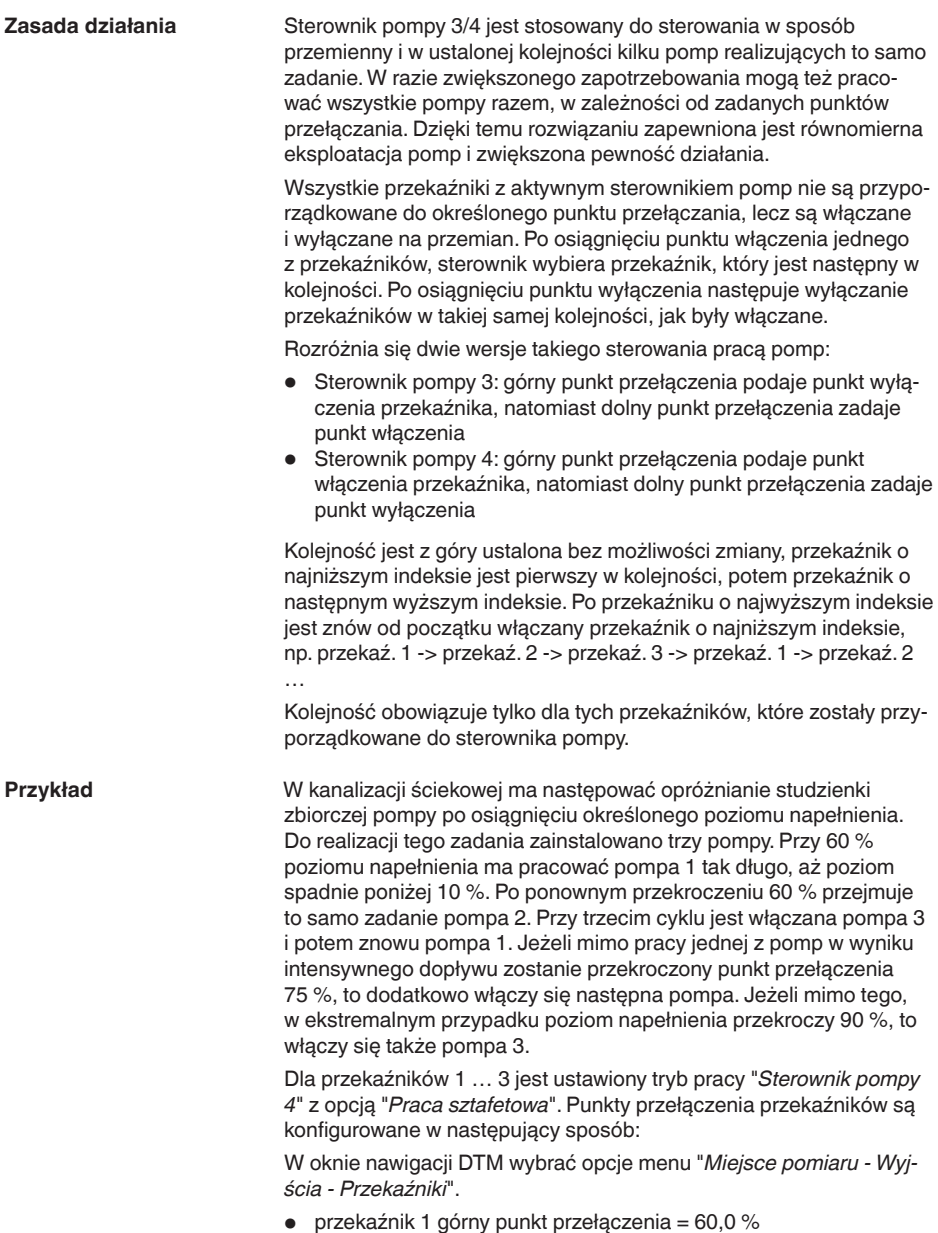

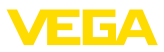

- $\bullet$  przekaźnik 1 dolny punkt przełączenia = 10,0 %
- przekaźnik 2 górny punkt przełączenia = 75,0 %
- przekaźnik 2 dolny punkt przełączenia = 10,0 %
- przekaźnik 3 górny punkt przełączenia = 90,0 %
	- przekaźnik 3 dolny punkt przełączenia = 10,0 %

Zasada działania sterownika pomp 4 jest zilustrowana na poniższym wykresie, który został sporządzony na podstawie uprzedniego przykładowego opisu.

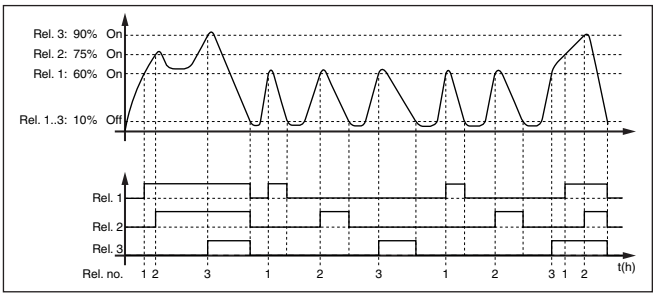

*Rys. 19: Przykład dla sterownika pompy 4*

#### **Opcja: pompa aktywowana przy dobrej pogodzie**

Sterownik pompy 2/4 z pompą aktywowaną przy dobrej pogodzie jest stosowany przykładowo do ochrony przed przepełnieniem zbiorników retencyjnych wody opadowej z pompami o różnej wydajności. W zwykłej sytuacji (przy dobrej pogodzie) wystarcza pompa o niskiej wydajności (pompa aktywowana przy dobrej pogodzie), żeby utrzymywać poziom zbiornika retencyjnego wody opadowej w bezpiecznym zakresie (Hi-Level). W razie intensywnych opadów atmosferycznych, a tym samym zwiększonego dopływu, nie wystarcza już wydajność pompy aktywowanej przy dobrej pogodzie do utrzymywania poziomu w zbiorniku. W takim przypadku po przekroczeniu HiHi-Level włącza się większa pompa i jednocześnie wyłącza się pompa aktywowana przy dobrej pogodzie. Większa pompa pracuje, aż do osiągnięcia punktu wyłączenia. Gdy poziom znów wzrośnie, włączy się najpierw znów pompa aktywowana przy dobrej pogodzie.

Występuje też możliwość stosowania kilku większych pomp w trybie pracy przemiennej. Algorytm zmian jest określony przez program sterownika pomp.

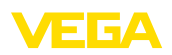

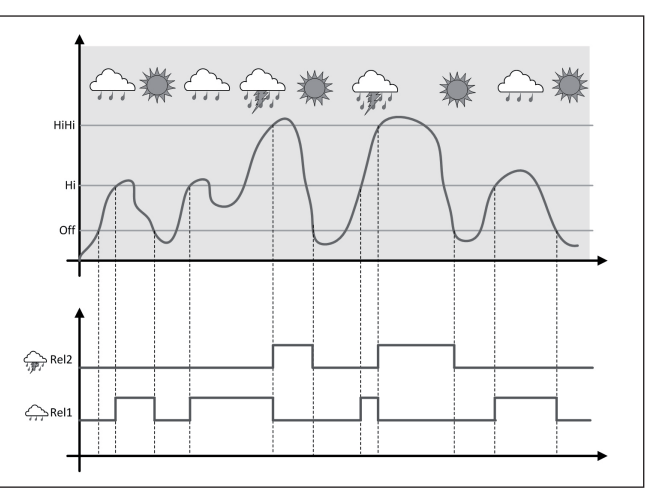

*Rys. 20: Przykład sterownika pompy z opcją "Praca przy dobrej pogodzie"*

**Uwaga:** ĭ

Jeżeli opcja "*Pompa aktywowana przy dobrej pogodzie*" jest aktywna, to dostępny jest wyłącznie tryb "*Praca na przemian*", tzn. zawsze pracuje tylko jedna pompa.

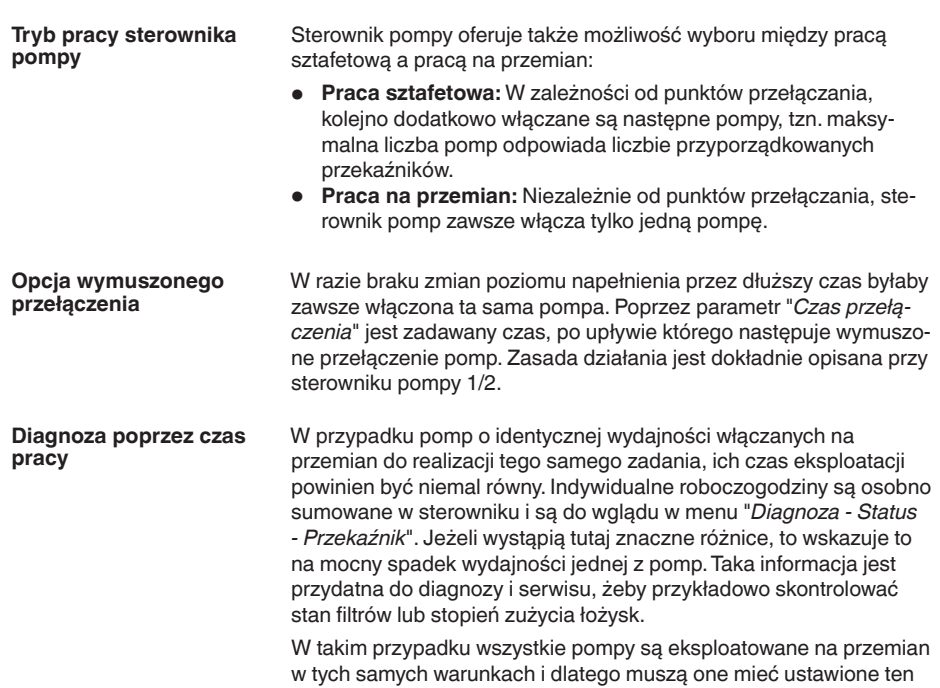

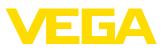

sam punkt włączenia i wyłączenia. Ponadto musi być aktywny tryb "*Praca na przemian*".

<span id="page-47-0"></span>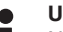

**Uwaga:**

Numer ostatnio włączonego przekaźnika nie jest zapamiętywany w razie zaniku zasilania napięciem, tzn. po włączeniu sterownika zawsze startuje przekaźnik o najkrótszym czasie pracy.

### **10.3 Sterownik sita**

#### **Zastosowanie**

W mechanicznej oczyszczalni w elektrowni wodnej usuwane są pływające przedmioty za pomocą sit i zabieraka (skimmer z wygarniaczem. Następne etapy technologicznego przepływu są chronione przed osadami, zatkaniem i ścieraniem. W zgrubnym skimmerze odsiewane są duże zanieczyszczenia, wygarniane potem przez zabierak do prasy, gdzie są zagęszczane i oddawane do utylizacji. Drobny skimmer z wygarniaczem usuwa z wody pozostałe zanieczyszczenia. Poprzez pomiar różnicy poziomu wody przed i za skimmerem wyznaczany jest stopień zanieczyszczenia i aktywowane jest jego wyczyszczenie. Do dwukanałowego sterownika można równocześnie podłączyć dwie sondy i bardzo łatwo przeprowadzić dostrojenie pomiaru różnicowego. Wyjścia przekaźnikowe można wykorzystać do sterowania pracą zabieraków (wygarniaczy), jak również kilka wyjść prądowych do dalszego przetwarzania sygnału.

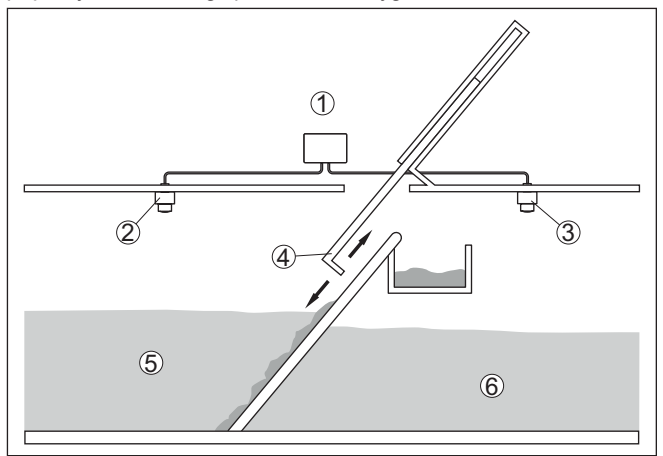

*Rys. 21: Przykład sterownika zabieraka*

- *1 VEGAMET 842*
- *2 Sonda radarowa 1*
- *3 Sonda radarowa 2*
- *4 Zabierak*
- *5 Woda spiętrzona*
- *6 Woda odpływająca*

<span id="page-48-0"></span>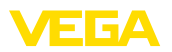

#### **10.3.1 Rozruch**

Wirtualny asystent prowadzi przez najczęściej używane możliwości wyboru opcji. Dalsze opcje do wyboru są dostępne poprzez odpowiednie okna DTM/aplikacji. Pogłębiające opisy wszystkich opcji są zawarte w pomocy Online do oprogramowania DTM.

Przy tym wirtualny asystent przechodzi przez następujące etapy:

#### **Wybór rodzaju zastosowania**

Spośród proponowanych opcji wybrać zastosowanie "*Sterownika zabieraka*".

#### **Przydzielenie nazwy dla miejsca pomiaru**

Dla miejsc pomiaru przydzielić jednoznaczne oznaczenie, żeby nie doszło do żadnej pomyłkowej zamiany z innym miejscem pomiaru.

#### **Określić charakterystykę sondy w miejscu pomiaru 1**

Zakres pomiarowy pasujący do zastosowania należy ustawić bezpośrednio na sondzie, żeby osiągnąć max. dokładność pomiaru. Ten zakres pomiarowy także musi zostać wprowadzony do wirtualnego asystenta razem z typem sondy i jednostką miary.

#### **Określić charakterystykę sondy w miejscu pomiaru 2**

Zakres pomiarowy pasujący do zastosowania należy ustawić bezpośrednio na sondzie, żeby osiągnąć max. dokładność pomiaru. Ten zakres pomiarowy także musi zostać wprowadzony do wirtualnego asystenta razem z typem sondy i jednostką miary.

#### **Określić wartości kompensacji w miejscu pomiaru 1**

Wpisać wartości kompensacji w miejscu pomiaru dla 0 % i dla 100 %.

#### **Określić wartości kompensacji w miejscu pomiaru 2**

Wpisać wartości kompensacji w miejscu pomiaru dla 0 % i dla 100 %.

#### **Określić skalowanie w miejscu pomiaru 3**

Wpisać wymaganą wielkość pomiarową, jednostkę miary i format wyświetlania danych, jak również dopasowane wartości skalowania dla 0 % i dla 100 %.

#### **Konfigurowanie punktów przełączania przekaźników**

Tutaj wpisać punkty przełączania przekaźnika, przy których ma następować przełączanie pomp.

#### **Konfigurowanie wyświetlacza wartości pomiarowych**

Ostatnim etapem jest konfiguracja, które wartości pomiarowe i ile wartości ma być pokazywanych na wyświetlaczu. Ponadto można określić bazę wyświetlanej wartości, format wyświetlania i opcjonalny wykres słupkowy.

### **10.4 Pomiar natężenia przepływu w korycie pomiarowym / jazie**

Ścieki i woda deszczowa są nieraz odprowadzane w otwartych kanałach do oczyszczalni ścieków. Natężenie przepływu jest mierzona w różnych miejscach kanału zbiorczego. Do pomiaru natężenia przepły-

**Zastosowanie**

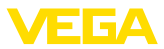

<span id="page-49-0"></span>wu stosowane są zwężenia lub normowane koryta pomiarowe. Takie zwężenie powoduje powstanie określonego spiętrzenia zależnego od natężenia przepływu. Na podstawie wysokości spiętrzenia można obliczyć natężenie przepływu.

Aktualne natężenie przepływu jest pokazywane na wyświetlaczu w wybranej jednostce miary (np. m3/h). Dodatkowo sygnał natężenia przepływu jest udostępniany na wyjściu prądowym do przetwarzania w innych urządzeniach.

Ponadto licznik sumujący daje możliwość sumowania przepływającej ilości i pokazywania wyniku na wyświetlaczu (np. wyrażony w m<sup>3</sup>). Dodatkowo przepływająca ilość może być podawana jako określona liczba impulsów na wyjściu przekaźnikowym/prądowym (impuls przepływającej ilości). Ponadto można też skonfigurować impuls pobrania próbki.

Każde koryto pomiarowe wywołuje inne spiętrzenie zależne od rodzaju i wersji wykonania. Dane następujących koryt pomiarowych są zaprogramowane w przyrządzie: **Koryto pomiarowe**

#### **Zadane krzywe**

Pomiar natężenia przepływu z użyciem tych krzywych standardowych jest bardzo łatwy do zaprogramowania, ponieważ nie ma potrzeby podawania wymiarów koryta pomiarowego.

- Palmer-Bowlus-Flume  $(Q = k \times h^{1,86})$
- Koryto pomiarowe Venturiego, przelew trapezowy, przelew prostokatny  $(Q = k \times h^{1,5})$
- Przelew pomiarowy V-Notch, przelew trójkątny ( $Q = k x h^{2.5}$ )

#### **Wymiary (standard ISO)**

W przypadku wybrania tych krzywych muszą być znane wymiary koryta pomiarowego i podane przy pomocy wirtualnego asystenta. Dzięki temu dokładność pomiaru natężenia przepływu jest wyższa niż przy krzywych standardowych.

- Prostokątne koryto pomiarowe (ISO 4359)
- Trapezowe koryto pomiarowe (ISO 4359)
- Koryto pomiarowe w kształcie litery U (ISO 4359)
- Przelew trójkątny w cienkiej ściance (ISO 1438)
- Przelew prostokatny w cienkiej ściance (ISO 1438)
- Jaz prostokątny z szerokim progiem (ISO 3846)

#### **Wzór do obliczania natężenia przepływu**

Jeżeli dla posiadanego koryta pomiarowego znany jest wzór do obliczania natężenia przepływu, to należy skorzystać z tej opcji, ponieważ dokładność pomiar natężenia przepływu jest wtedy najwyższa.

Wzór do obliczania natężenia przepływu:  $Q = k \times h^{\text{exp}}$ 

#### **Definicja podana przez producenta**

W przypadku używania koryta pomiarowego Parshall marki ISCO należy wybrać tę opcję. W ten sposób uzyskuje się wysoką dokładność pomiaru natężenia przepływu i przy tym konfigurowanie jest bardzo łatwe.

<span id="page-50-0"></span>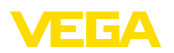

Alternatywnie można tutaj przyjąć wartości z tabeli Q/h udostępnione przez producenta.

- ISCO-Parshall-Flume
- Tabela Q/h (przyporządkowanie wysokości do natężenie przepływu w postaci tabeli)

#### **Przykład przelewu prostokątnego**

**-Venturiego**

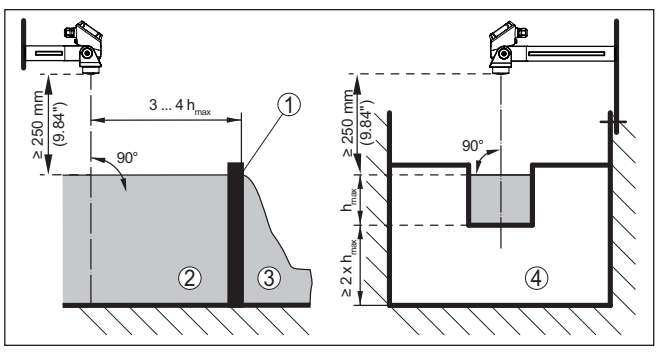

*Rys. 22: Pomiar natężenia przepływu z przelewem prostokątnym: h<sub>max</sub> = max. napełnienie przelewu prostokątnego*

- *1 Kryza przelewu (widok z boku)*
- *2 Woda spiętrzona*
- *3 Woda odpływająca*
- *4 Kryza przelewu (widok od strony wody odpływającej)*

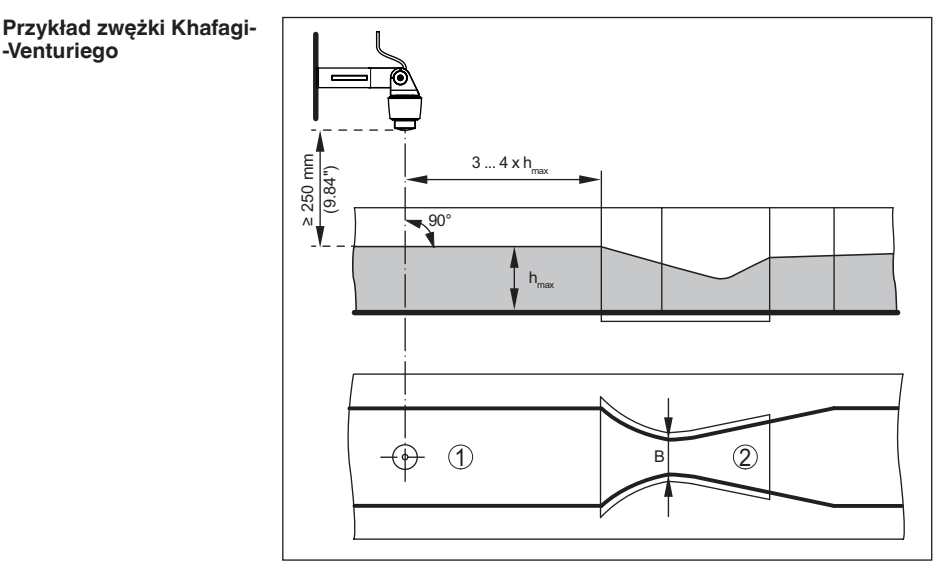

*Rys. 23: Pomiar natężenia przepływu z użyciem zwężki Venturiego: h<sub>max</sub> = max. napełnienie kanału; B = największe zwężenie kanału*

- *1 Pozycja sondy*
- *2 Zwężka Venturiego*

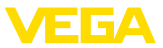

### **10.4.1 Rozruch**

Wirtualny asystent prowadzi przez najczęściej używane możliwości wyboru opcji. Dalsze opcje do wyboru są dostępne poprzez odpowiednie okna DTM/aplikacji. Pogłębiające opisy wszystkich opcji są zawarte w pomocy Online do oprogramowania DTM.

Przy tym wirtualny asystent przechodzi przez następujące etapy:

#### **Wybór rodzaju zastosowania**

Spośród proponowanych opcji należy wybrać "*Pomiar natężenia przepływu w korycie pomiarowym/jazie*".

#### **Przydzielenie nazwy dla miejsca pomiaru**

Dla miejsca pomiaru przydzielić jednoznaczne oznaczenie, żeby nie doszło do żadnej pomyłkowej zamiany z innym miejscem pomiaru.

#### **Określenie charakterystyki sondy**

Zakres pomiarowy pasujący do zastosowania należy ustawić bezpośrednio na sondzie, żeby osiągnąć max. dokładność pomiaru. Ten zakres pomiarowy także musi zostać wprowadzony do wirtualnego asystenta razem z typem sondy i jednostką miary.

#### **Określenie zadania pomiarowego**

Najpierw należy wybrać pasujący typ linearyzacji i koryta pomiarowego. Lista dostępnych koryt pomiarowych jest zamieszczona na wstępie tego zastosowania.

#### **Określenie wartości kompensacji**

Wpisać wartości kompensacji w miejscu pomiaru dla 0 % i dla 100 %.

#### **Skalowanie**

Wpisać wielkość pomiarową i jednostkę (np. natężenie przepływu w m<sup>3</sup>/h) i odpowiednie wartości skalowania dla 100 % i 0 % (np. 100  $m^3/h$ , 0  $m^3/h$ ).

#### **Aktywowanie/dezaktywowanie licznika sumującego**

Wielkość natężenia przepływu może być sumowana i pokazywana jako wartość natężenia przepływu. Do tego celu, dla każdego miejsca pomiaru dostępne są dwa niezależne od siebie liczniki sumujące. Określić dla nich jednostkę miary i format wyświetlania. Dodatkowo można zdefiniować wartość dla wygaszania znikomego natężenia przepływu.

Zerowanie licznika sumującego jest wykonywane w następujący sposób:

- poprzez moduł wyświetlający i obsługowy
- poprzez DTM/aplikację VEGA Tools
- sterowane czasowo (codziennie o dowolnej godzinie)

#### **Konfigurowanie wyświetlacza wartości pomiarowych**

Ostatnim etapem jest konfiguracja, które wartości pomiarowe i ile wartości ma być pokazywanych na wyświetlaczu. Ponadto można określić bazę wyświetlanej wartości, format wyświetlania i opcjonalny wykres słupkowy.

<span id="page-52-0"></span>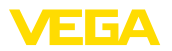

# **11 Diagnoza i serwis**

# **11.1 Utrzymywanie sprawności**

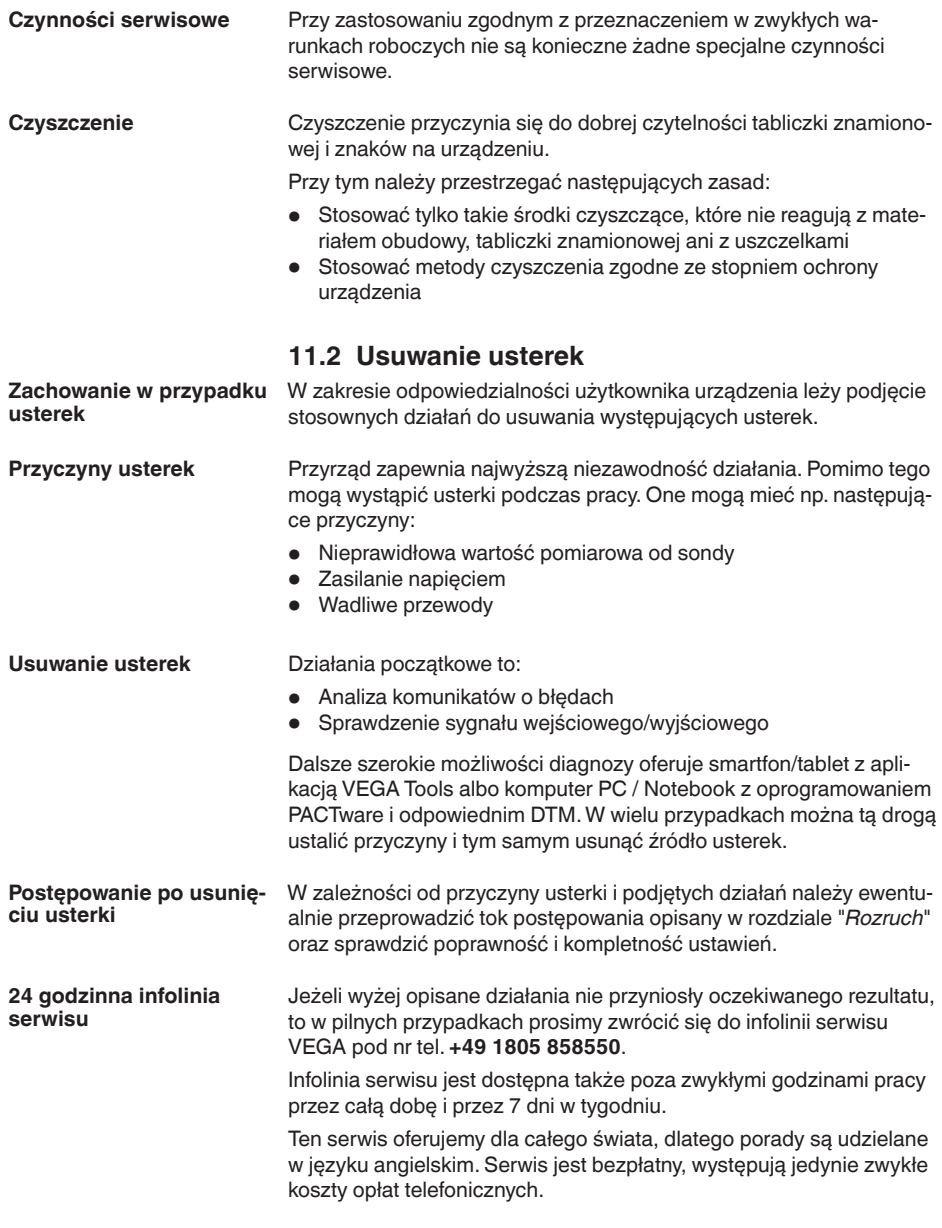

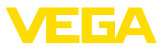

#### <span id="page-53-0"></span>**Sygnał zaniku działania**

**11.3 Diagnoza, komunikaty o błędach**

Sterownik i podłączone sondy są nieprzerwanie nadzorowane podczas pracy, a wartości wprowadzane w toku programowania parametrów są kontrolowane pod kątem poprawności. W razie wystąpienia niezgodności bądź błędnych parametrów podawany jest komunikat o usterce. Przy awarii przyrządu lub przerwie w przewodzie względnie zwarciu również podawany jest komunikat o usterce.

W razie wystąpienia usterki zaświeci się lampka sygnalizacyjna oraz wyjście prądowe i przekaźnik zareagują w sposób zaprogramowany. Jeżeli zaprogramowano przekaźnik komunikatu o usterce, to zostanie wyłączone napięcie dla wyjścia prądowego i przekaźnika. Dodatkowo na wyświetlaczu podawany jest jeden z niżej wymienionych komunikatów i kolor podświetlenia zmienia się zgodnie ze standardem NAMUR NE 107 (np. czerwony przy usterce, pomarańczowy przy kontroli poprawności działania).

#### **Failure**

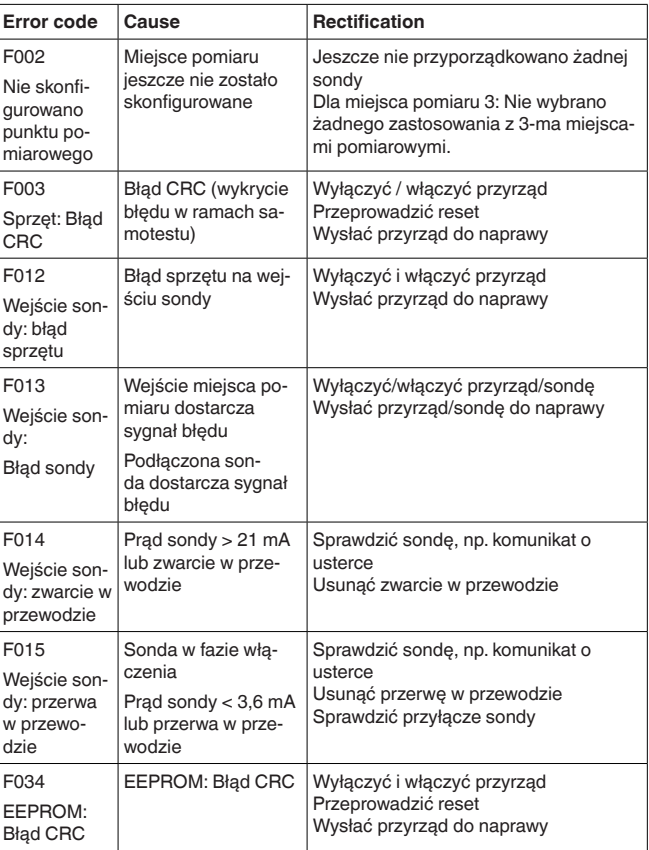

S8865-PL-240228 58865-PL-240228

<span id="page-54-0"></span>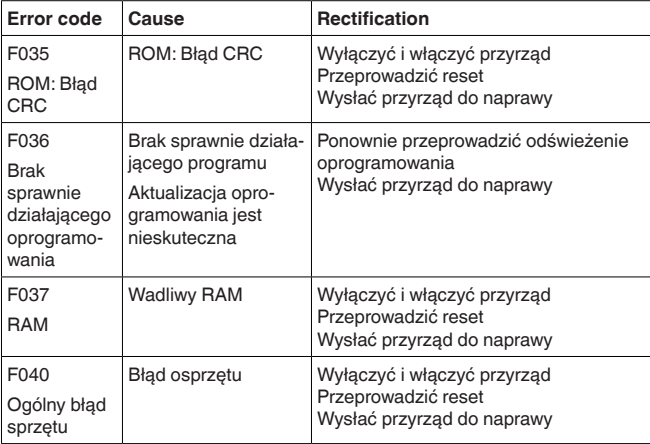

### **Out of specification**

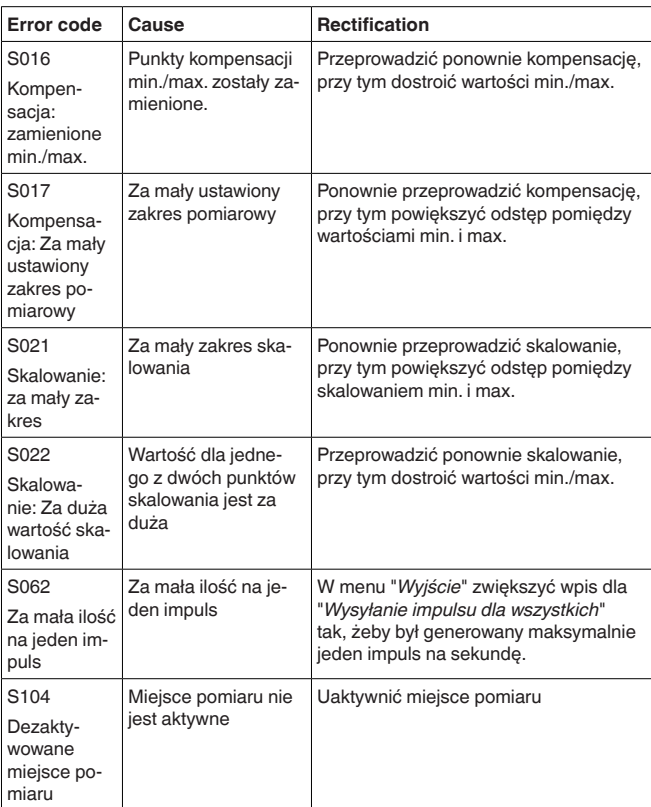

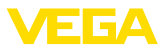

<span id="page-55-0"></span>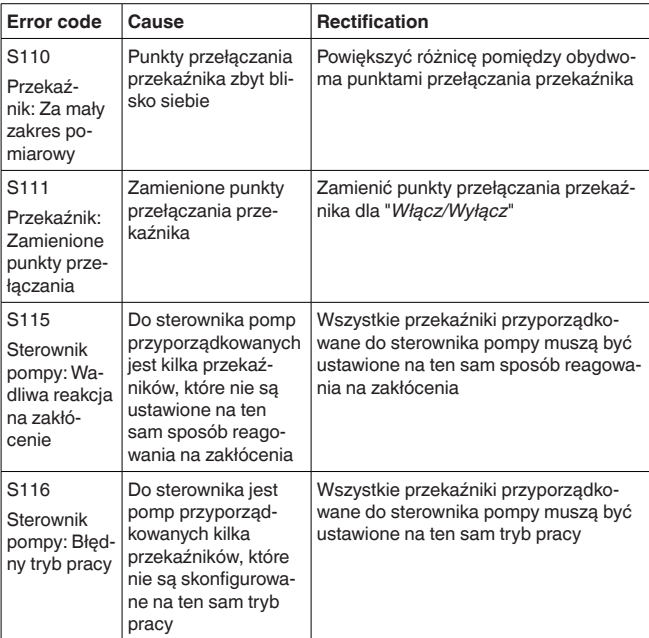

### **Function check**

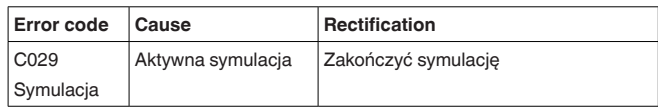

### **11.4 Odświeżenie oprogramowania**

Update oprogramowania przyrządu jest możliwy przez połączenie Bluetooth.

Do tego celu niezbędne są następujące elementy:

- Przyrząd
- Zasilanie napięciem
- PC/Notebook z PACTware/DTM
- Aktualne oprogramowanie przyrządu w postaci pliku

Aktualną wersję oprogramowania przyrządu oraz szczegółowe informacje dotyczące zasad postępowania zamieszczono na stronie internetowej [www.vega.com](http://www.vega.com) w dziale pobierania dokumentów.

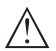

#### **Ostrzeżenie:**

Przyrządy z certyfikatem SIL mogą być powiązane z określonymi wersjami oprogramowania. W związku z tym należy upewnić się, czy po aktualizacji oprogramowania dopuszczenie pozostaje w mocy.

Szczegółowe informacje dotyczące zasad postępowania zamieszczono na stronie internetowej [www.vega.com.](http://www.vega.com)

<span id="page-56-0"></span>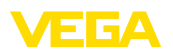

### **11.5 Postępowanie w przypadku naprawy**

Na naszej stronie internetowej podano szczegółowe informacje na temat zasad postępowania w przypadku naprawy.

W celu przyspieszenia przeprowadzenia naprawy bez dodatkowych pytań i konsultacji należy tam generować formularz zwrotny z danymi tego urządzenia.

Do tego celu potrzebujemy:

- Numer seryjny urządzenia
- Krótki opis problemu
- Dane dotyczące medium

Wydrukować generowany formularz zwrotny urządzenia.

Oczyścić urządzenie i zapakować tak, żeby nie uległo uszkodzeniu.

Wydrukowany formularz zwrotny urządzenia i ewentualnie arkusz charakterystyki przysłać razem z urządzeniem.

Adres dla przesyłek zwrotnych podano na generowanym formularzu zwrotnym urządzenia.

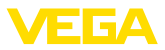

# **12 Wymontowanie**

### **12.1 Czynności przy wymontowaniu**

Przestrzegać zasad podanych w rozdziale "*Montaż*" i "*Podłączenie do zasilania napięciem*", przeprowadzić podane tam czynności w chronologicznie odwrotnej kolejności.

## **12.2 Utylizacja**

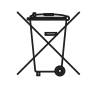

Urządzenie oddać do specjalistycznego zakładu recyklingu, nie korzystać z usług komunalnych punktów zbiórki.

Najpierw usunąć ewentualne występujące baterie, o ile można wyjąć je z urządzenia i oddać je osobno do utylizacji.

Jeżeli w przeznaczonym do utylizacji, wysłużonym urządzeniu są zapisane dane osobowe, to należy je usunąć przed utylizacją.

W razie braku możliwości prawidłowej utylizacji wysłużonego urządzenia prosimy o skontaktowanie się z nami w sprawie zwrotu i utylizacji.

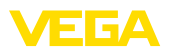

# **13 Certyfikaty i dopuszczenia**

### **13.1 Radiotechniczne dopuszczenia**

#### **Bluetooth**

Moduł komunikacji bezprzewodowej Bluetooth w przyrządzie został sprawdzony pod względem aktualnie obowiązujących krajowych norm lub standardów i posiada dopuszczenie.

Potwierdzenia oraz zarządzenia w sprawie zastosowania zamieszczono w dołączonym dokumencie "*Radiotechniczne dopuszczenia*" względnie na naszej stronie internetowej.

### **13.2 Dopuszczenia dla obszarów zagrożenia wybuchem (Ex)**

Wersja tego przyrządu lub serii przyrządów z dopuszczeniem do obszarów zagrożenia wybuchem są dostępne bądź jeszcze w opracowywaniu.

Odpowiednie dokumenty podano na naszej stronie internetowej.

### **13.3 Dopuszczenia jako zabezpieczenie przed przepełnieniem**

Wersja tego przyrządu lub serii przyrządów z dopuszczeniem jako element zabezpieczenia przed przelaniem, są dostępne bądź jeszcze w opracowywaniu.

Odpowiednie dopuszczenia podano na naszej stronie internetowej.

# **13.4 Zgodność**

Urządzenie spełnia ustawowe wymagania dyrektyw specyficznych dla danego kraju względnie zbiór przepisów technicznych. Stosownym oznakowaniem potwierdzamy zgodność.

Przynależne Deklaracje Zgodności są podane na naszej stronie internetowej.

### **13.5 System zarządzania ochroną środowiska**

Ochrona naturalnych podstaw życia to jedno z najważniejszych zadań. W związku z tym wprowadziliśmy system zarządzania środowiskowego, którego celem jest ciągłe poprawianie zakładowej ochrony środowiska. System zarządzania środowiskowego posiada certyfikat DIN EN ISO 14001.

Prosimy o pomoc w spełnieniu tych wymagań i o przestrzeganie wskazówek ochrony środowiska ujętych w rozdziałach "*Opakowanie, transport i przechowywanie*", "*Utylizacja*" w niniejszej instrukcji.

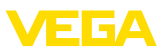

# **14 Załączniki**

### **14.1 Dane techniczne**

#### **Wskazówki dotyczące przyrządów z dopuszczeniem**

Dla przyrządów z dopuszczeniem (np. dopuszczenie do warunków Ex) obowiązują dane techniczne w odpowiednich przepisach bezpieczeństwa pracy. W niektórych przypadkach mogą one odbiegać od zamieszczonych tutaj danych.

Wszystkie dokumenty dotyczące dopuszczenia można pobrać z naszej witryny internetowej.

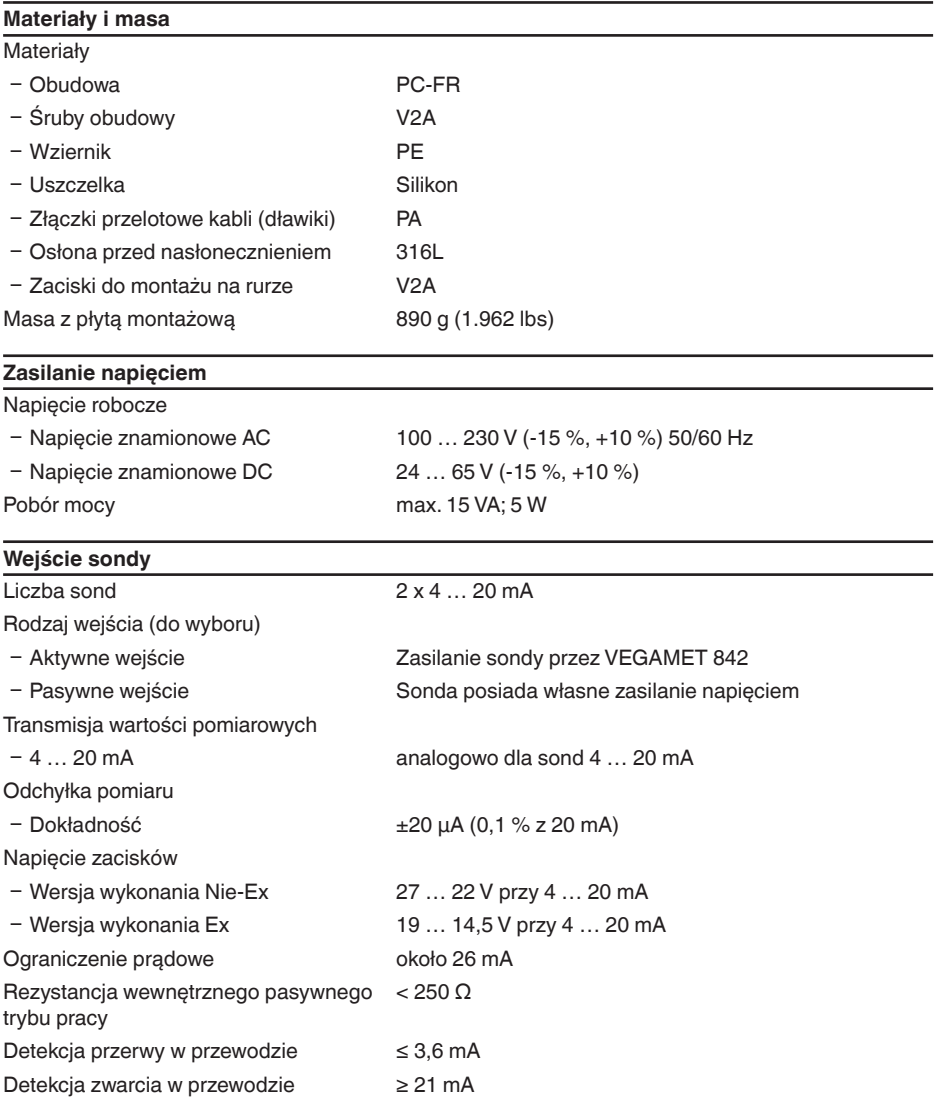

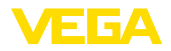

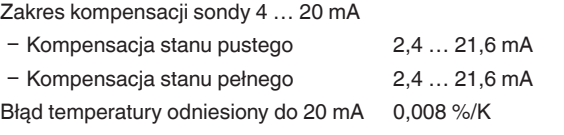

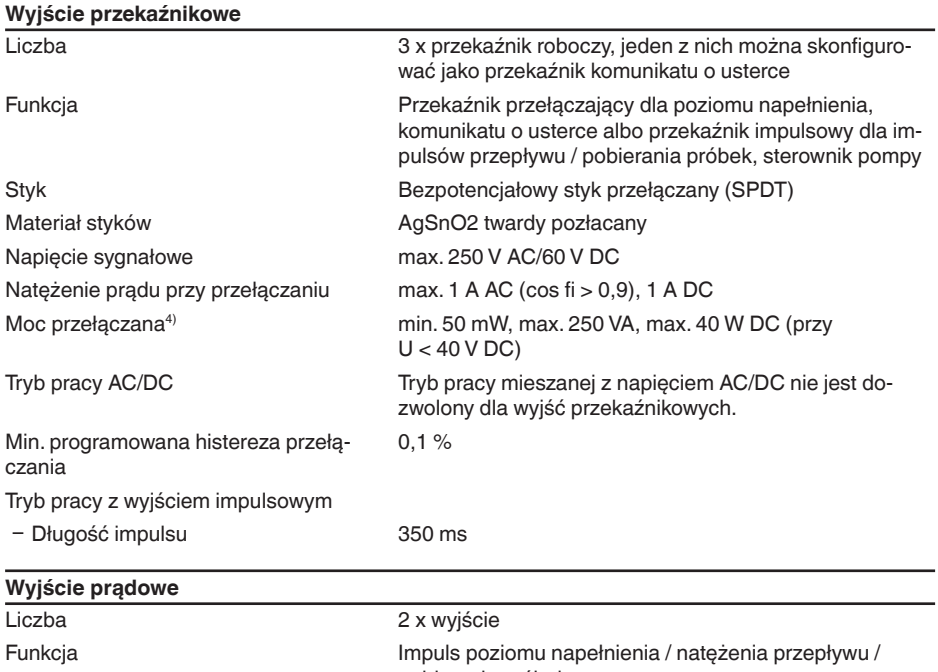

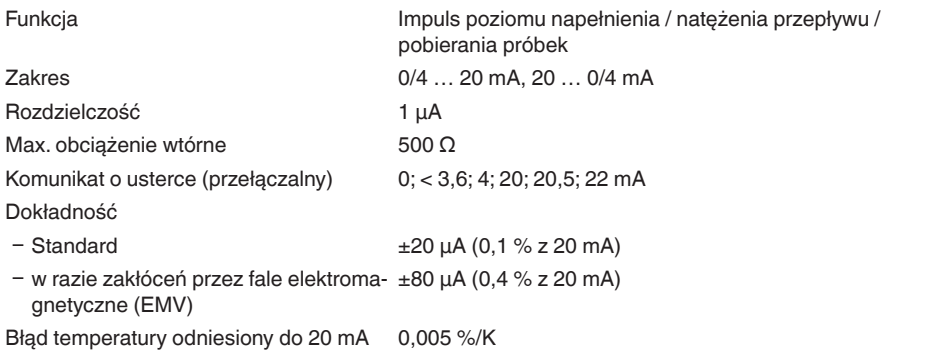

4) W razie przełączania mocy indukcyjnej lub prądu o wyższym natężeniu następuje trwałe uszkodzenie złotej powłoki na powierzchniach styków przekaźnika. Taki styk nie nadaje się potem do przełączania sygnałowych obwodów prądowych.

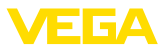

Tryb pracy z wyjściem impulsowym

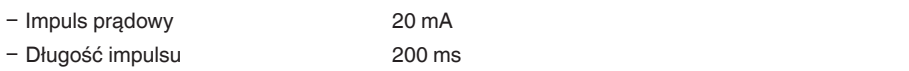

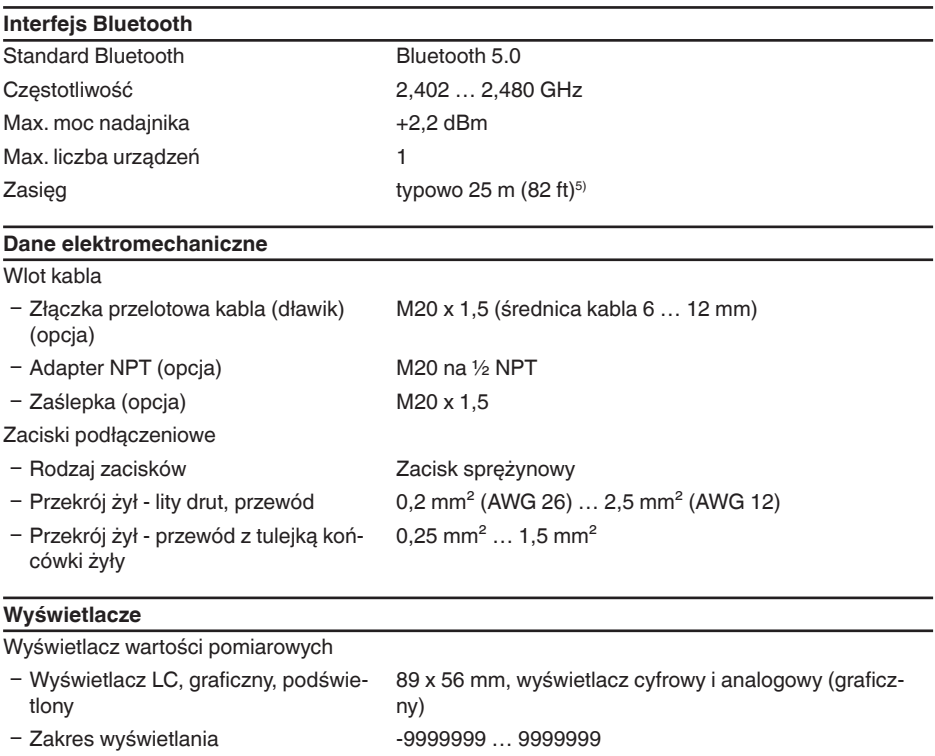

Wskaźniki LED

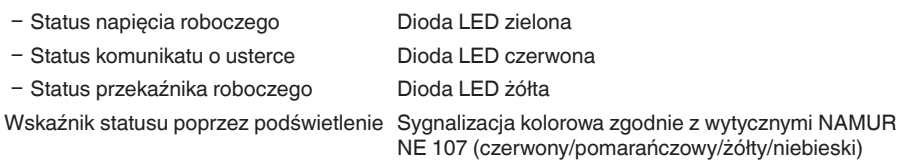

**Obsługa**<br>Elementy obsługowe PC/Notebook PACTware/DTM

4 x przyciski do obsługi menu Smartfon/tablet Aplikacja VEGA Tools

5) W zależności od lokalnych warunków

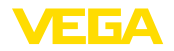

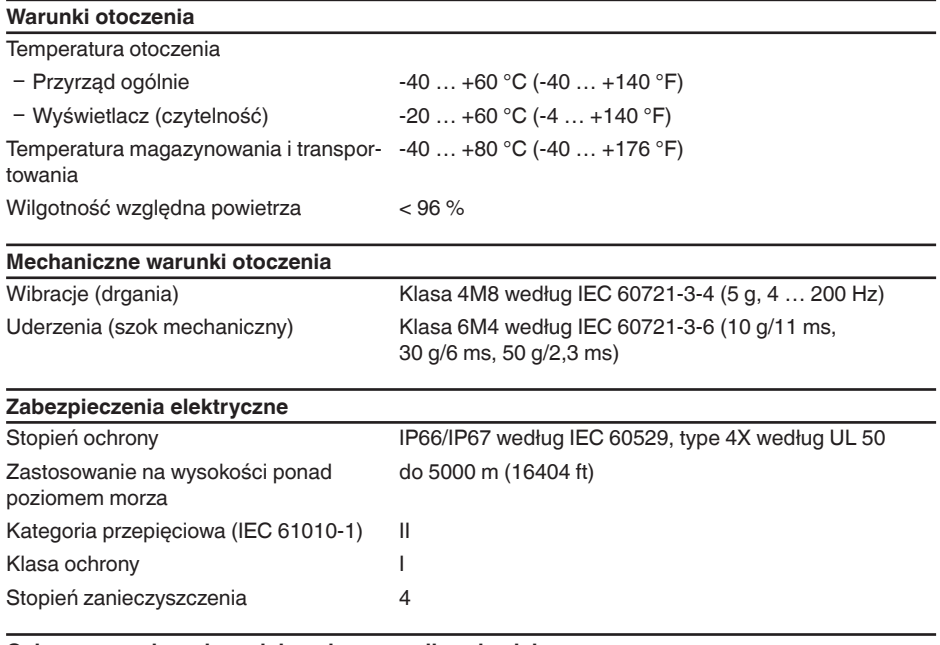

#### **Ochrona przed prądem niebezpiecznym dla człowieka**

Bezpieczna separacja według normy IEC/61140 przez wzmocnioną izolację według normy IEC/ EN 61010 część 1 do 253 V AC/DC przy kategorii przepięciowej II i spełnionej klasie szczelności obudowy, pomiędzy obwodem zasilania, sygnałowym i przekaźnikowym.

Wejścia sondy (aktywne) są obwodami prądowymi z ograniczonym natężeniem według normy IEC/ UL 61010 część 1.

# **14.2 Przegląd zastosowań / funkcjonalność**

W poniższych tabelach zestawiono przegląd najpopularniejszych zastosowań i funkcji dla sterowników VEGAMET seria 800. Ponadto zaznaczono w nich, czy dana funkcia jest aktywowana i konfigurowana przez zintegrowany moduł wyświetlający i obsługowy (OP) albo przez DTM/aplikacje.<sup>6)</sup>

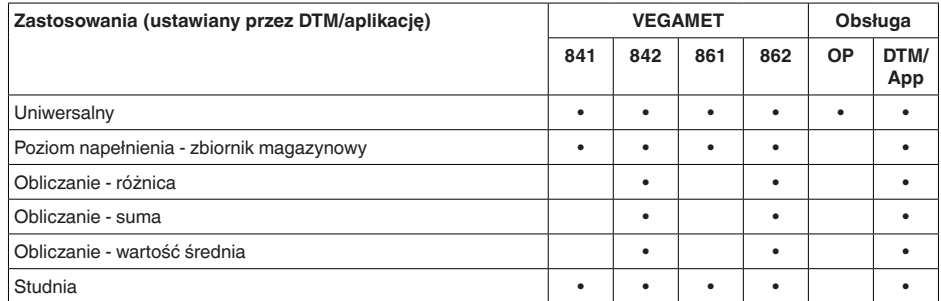

6) OP: Operating Panel (zintegrowany moduł wyświetlający i obsługowy)

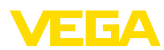

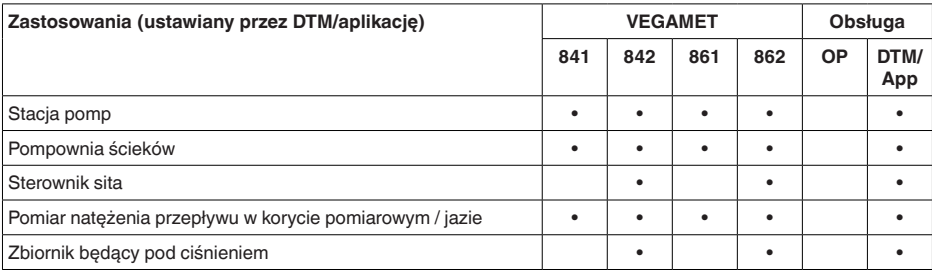

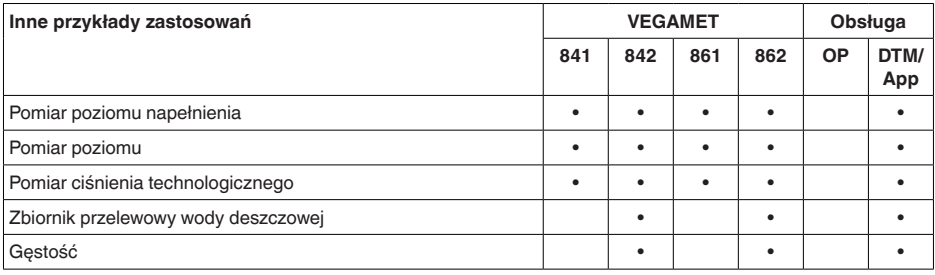

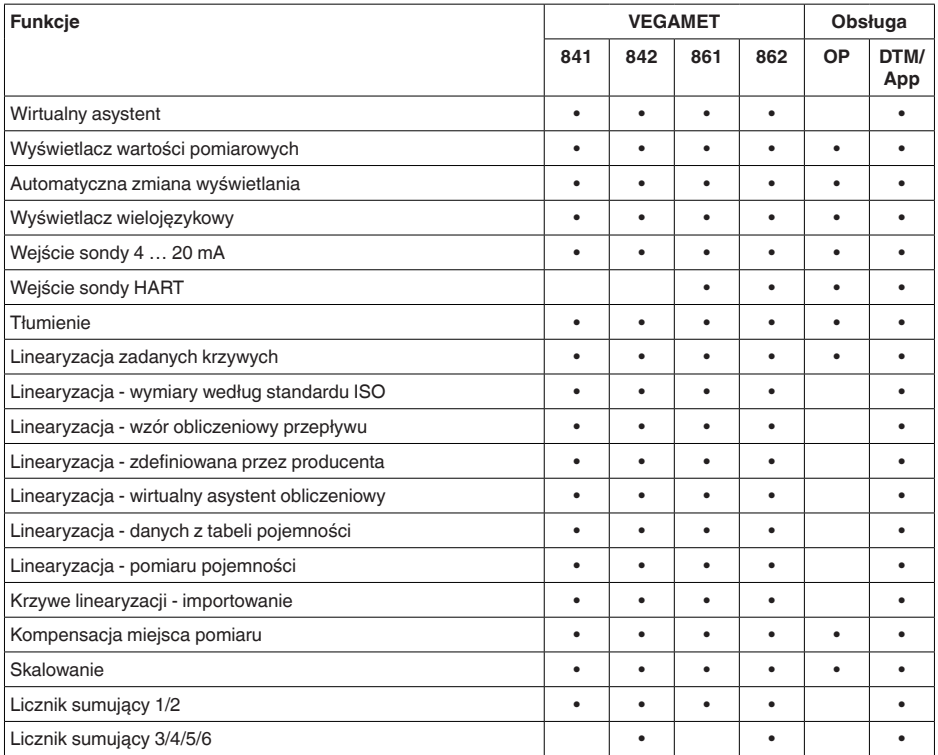

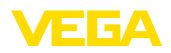

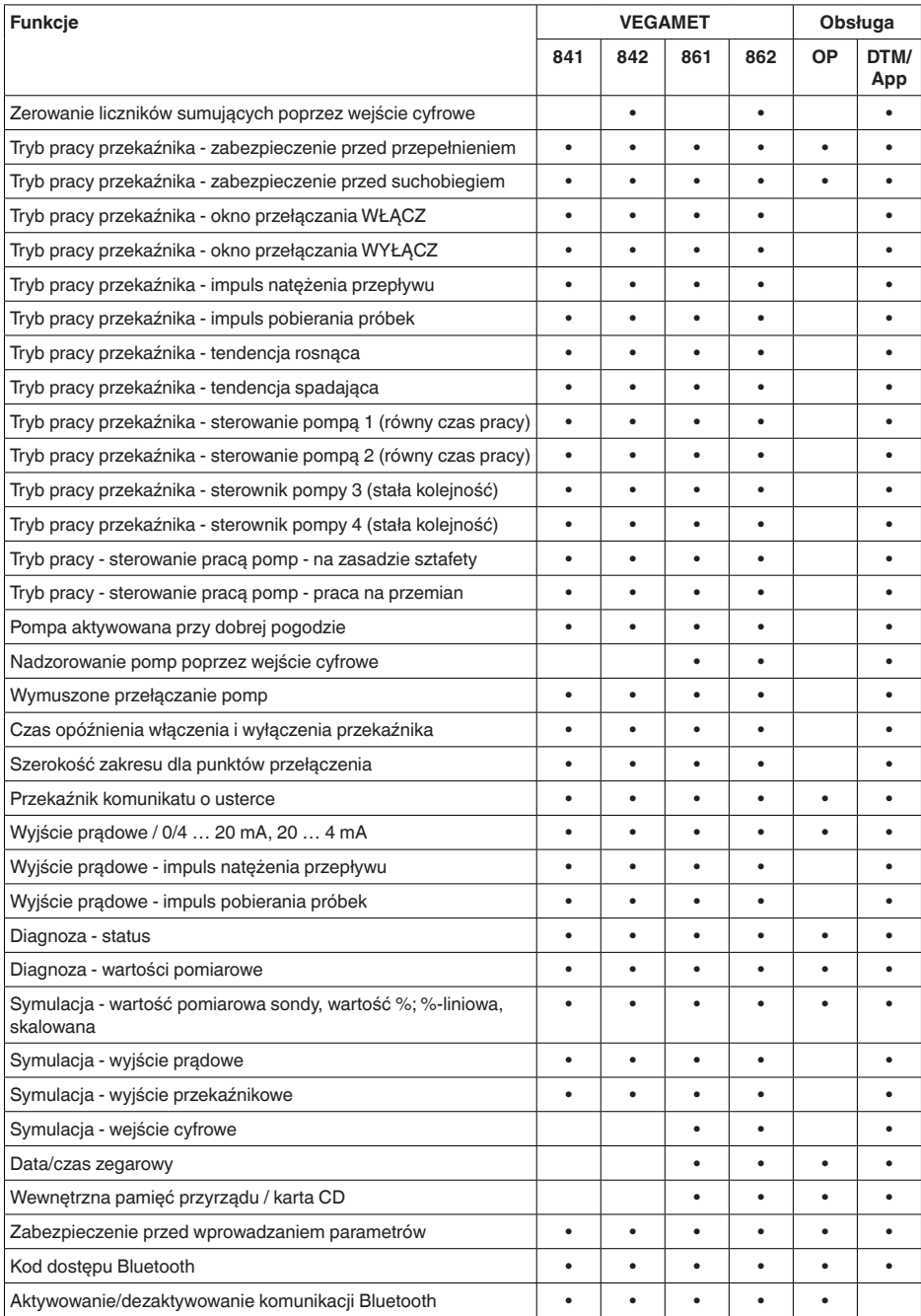

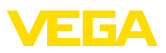

### **14.3 Wymiary**

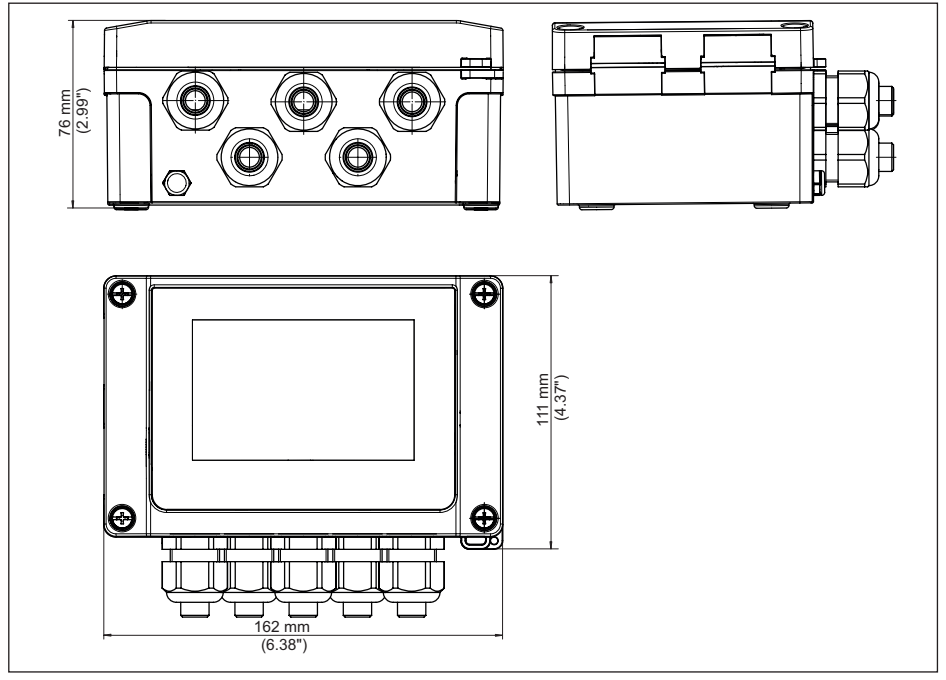

*Rys. 24: Wymiary VEGAMET 842*

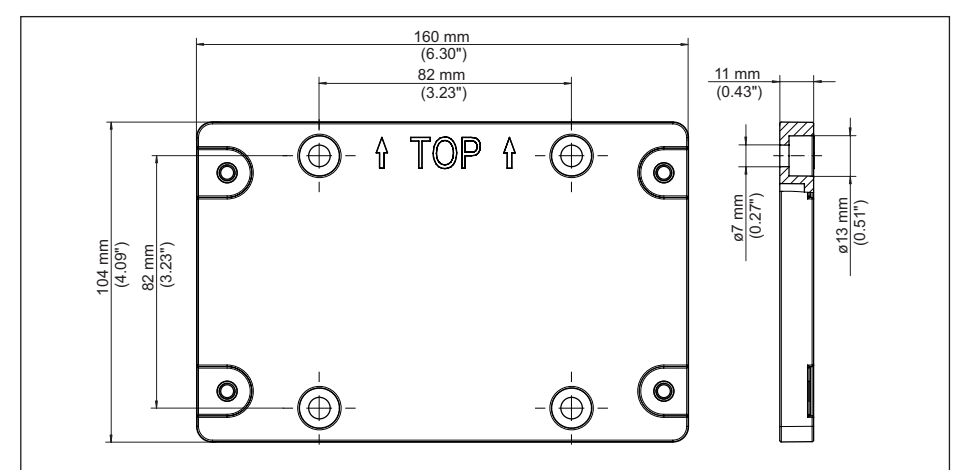

58865-PL-240228

58865-PL-240228

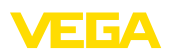

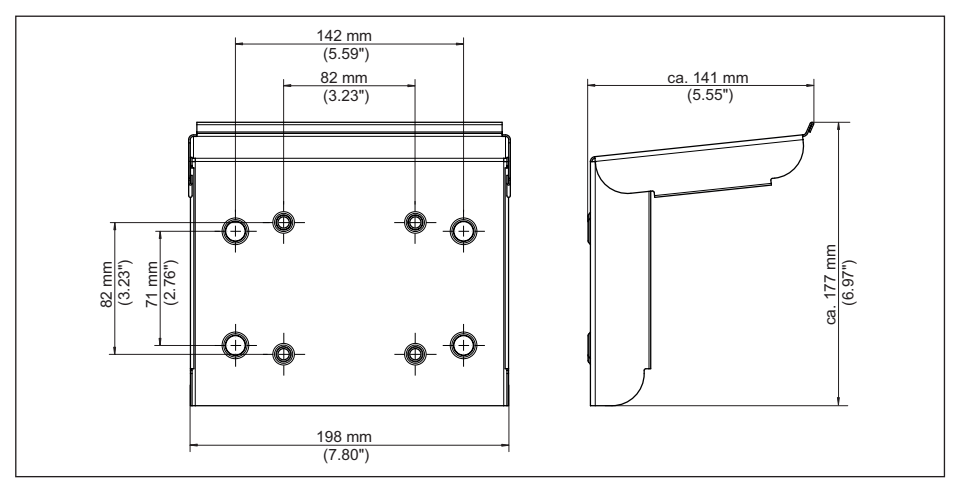

*Rys. 26: Wymiary osłony przed nasłonecznieniem*

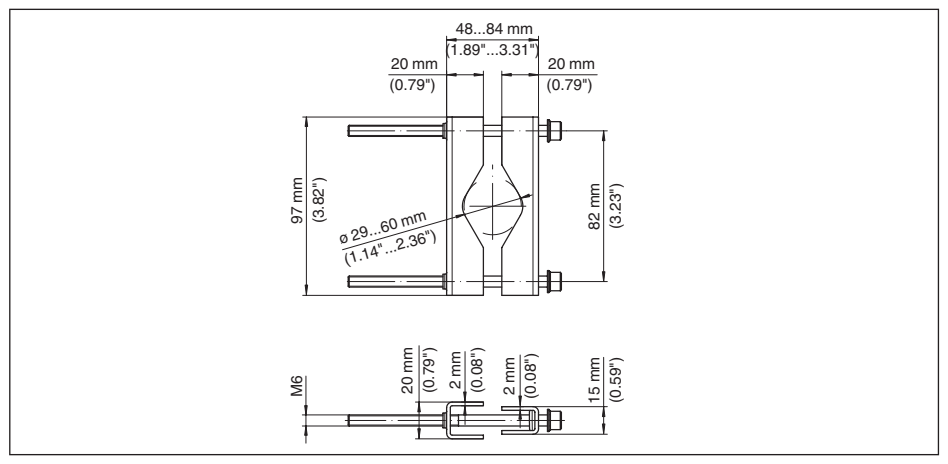

*Rys. 27: Wymiary zacisków do montażu na rurze*

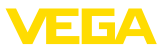

### **14.4 Prawa własności przemysłowej**

VEGA product lines are global protected by industrial property rights. Further information see [www.vega.com.](http://www.vega.com)

VEGA Produktfamilien sind weltweit geschützt durch gewerbliche Schutzrechte.

Nähere Informationen unter [www.vega.com.](http://www.vega.com)

Les lignes de produits VEGA sont globalement protégées par des droits de propriété intellectuelle. Pour plus d'informations, on pourra se référer au site [www.vega.com](http://www.vega.com).

VEGA lineas de productos están protegidas por los derechos en el campo de la propiedad industrial. Para mayor información revise la pagina web [www.vega.com](http://www.vega.com).

Линии продукции фирмы ВЕГА защищаются по всему миру правами на интеллектуальную собственность. Дальнейшую информацию смотрите на сайте [www.vega.com.](http://www.vega.com)

VEGA系列产品在全球享有知识产权保护。

进一步信息请参见网站<[www.vega.com](http://www.vega.com)。

### **14.5 Licensing information for open source software**

Open source software components are also used in this device. A documentation of these components with the respective license type, the associated license texts, copyright notes and disclaimers can be found on our homepage.

### **14.6 Znak towarowy**

Wszystkie użyte nazwy marek, nazwy handlowe i firm stanowią własność ich prawowitych właścicieli/autorów.

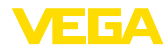

# **INDEX**

### **A**

Aplikacja VEGA Tools [22](#page-21-0)

# **B**

Bluetooth [30](#page-29-0) – Kod dostępu Bluetooth [30](#page-29-0)

# **D**

Dezaktywowanie miejsca pomiaru [26](#page-25-0) Diagnoza [31](#page-30-0) Dokumentacja [8](#page-7-0) DTM [22](#page-21-0), [25](#page-24-0), [28](#page-27-0)

### **H**

Histereza [40](#page-39-0)

# **I**

Infolinia serwisu [53](#page-52-0) Informacje o przyrządzie [31](#page-30-0)

# **K**

Kod QR [8](#page-7-0) Kompensacja [27](#page-26-0) – Kompensacja min. [27](#page-26-0) – Ustawienie max. [27](#page-26-0) Komunikacja HART [22](#page-21-0) Koryto pomiarowe [50](#page-49-0) Koryto pomiarowe Palmer-Bowlus'a [50](#page-49-0) Krzywa linearyzacji [27](#page-26-0), [37](#page-36-0)

# **L**

Linearyzacja [27](#page-26-0)

### **M**

Menu główne [26](#page-25-0) Montaż [14](#page-13-0) – Montaż ścienny [13](#page-12-0) – Rura [13](#page-12-0)

### **N**

Naprawa [57](#page-56-0) Niespokojna powierzchnia medium w zbiorniku [26](#page-25-0) Numer serviny [8](#page-7-0)

# **O**

Okno przełączania [28](#page-27-0) Osłona przed nasłonecznieniem [14](#page-13-0)

### **P**

PACTware [22](#page-21-0), [25](#page-24-0), [28](#page-27-0) Parametry [25](#page-24-0) PIN [30](#page-29-0) Pomiar natężenia przepływu [22](#page-21-0), [28](#page-27-0), [49](#page-48-0) – Zwężenie kanału z przelewem prostokątnym [51](#page-50-0) – Zwężka Khafagi-Venturiego [51](#page-50-0) Pomiar poziomu napełnienia [37](#page-36-0) Przekaźnik komunikatu o usterce [29](#page-28-0) Przekaźnikowe [55,](#page-54-0) [56](#page-55-0) Przelew pomiarowy V-Notch [50](#page-49-0) Przelew trapezowy [50](#page-49-0) Przelew trójkątny [50](#page-49-0) Przełączanie języka obsługi menu [29](#page-28-0) Przerwa w przewodzie [54](#page-53-0) Przyczyny usterek [53](#page-52-0) Przyłącze elektryczne [17](#page-16-0)

### **R**

Reset [30](#page-29-0) Rezystor HART [22](#page-21-0)

### **S**

Skalowanie [27,](#page-26-0) [37](#page-36-0) Stacja pomp [40](#page-39-0) Stała czasowa regulacji [26](#page-25-0) Sterownik pompy [42,](#page-41-0) [45](#page-44-0) Sterownik sita [48](#page-47-0) Symulacja [31](#page-30-0)

# **T**

Tabliczka znamionowa [8](#page-7-0) TAG przyrządu [31](#page-30-0) Tendencia [28](#page-27-0) Tłumienie [26](#page-25-0)

### **U**

Ustawienie fabryczne [30](#page-29-0) Usterka [28](#page-27-0) – Przekaźnik komunikatu o usterce [28](#page-27-0) – Sygnał zaniku działania [31,](#page-30-0) [54](#page-53-0) – Usuwanie [53](#page-52-0) Usuwanie usterek [53](#page-52-0)

### **W**

Wejście [26](#page-25-0) – Aktywne [17](#page-16-0) – Pasywne [17](#page-16-0) Wejście sondy

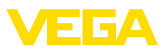

- Aktywne [17](#page-16-0)
- Pasywne [17](#page-16-0)
- Wyjście prądowe [28](#page-27-0)
- Wyjście przekaźnikowe [28](#page-27-0)
- Przekaźnik komunikatu o usterce [28](#page-27-0), [54](#page-53-0) **Wyświetlacz** 
	- Jasność [29](#page-28-0)
	- Kontrast [29](#page-28-0)
	- Podświetlenie [29](#page-28-0)
	- Przełączanie języka obsługi menu [29](#page-28-0)
	- Wyświetlacze wartości pomiarowych Wyświetlacz [28](#page-27-0)
	- Wyświetlacz wartości pomiarowych [29](#page-28-0)

# **Z**

Zabezpieczenie przed dostępem [30](#page-29-0) Zabezpieczenie przed przepełnieniem [28,](#page-27-0) [37](#page-36-0) Zabezpieczenie przed suchobiegiem [28,](#page-27-0) [37](#page-36-0) Zakres zastosowań [8](#page-7-0) Zasada działania [9](#page-8-0) Zbiornik kulisty [27](#page-26-0) Zbiornik magazynowy [37](#page-36-0) Zbiornik walcowy w pozycji leżącej [27](#page-26-0) Zwarcie [54](#page-53-0) Zwężenie kanału z przelewem prostokątnym [50](#page-49-0) Zwężka Venturiego [50](#page-49-0)

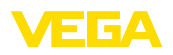

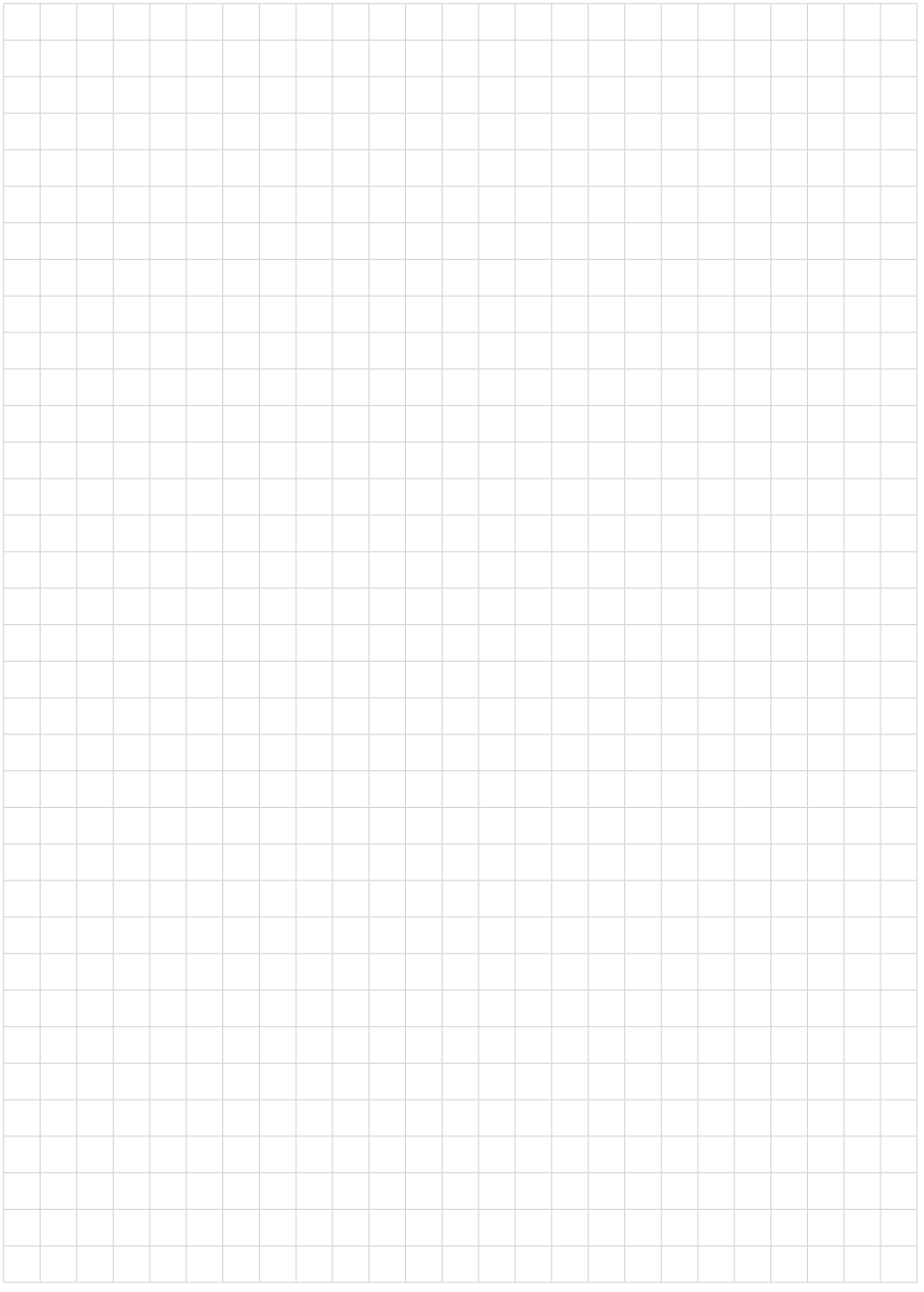

Printing date:

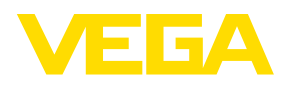

Wszelkie dane dotyczące zakresu dostawy, zastosowań, praktycznego użycia i warunków działania urządzenia odpowiadają informacjom dostępnym w chwili drukowania niniejszej instrukcji. Dane techniczne z uwzględnieniem zmian

© VEGA Grieshaber KG, Schiltach/Germany 2024

 $C \in$ 

VEGA Grieshaber KG Am Hohenstein 113 77761 Schiltach Germany

Phone +49 7836 50-0 E-mail: info.de@vega.com www.vega.com